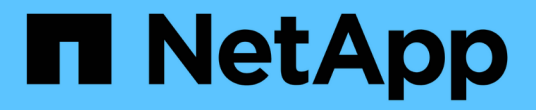

## 시스템 업그레이드 절차 Element Software

NetApp January 15, 2024

This PDF was generated from https://docs.netapp.com/ko-kr/element-software-123/upgrade/task\_hcc\_update\_management\_services.html on January 15, 2024. Always check docs.netapp.com for the latest.

# 목차

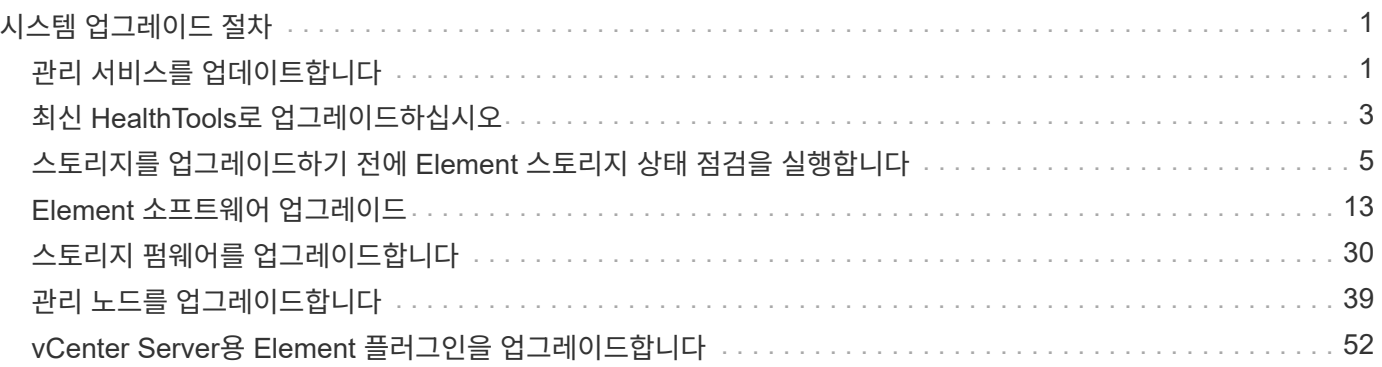

# <span id="page-2-0"></span>시스템 업그레이드 절차

## <span id="page-2-1"></span>관리 서비스를 업데이트합니다

관리 노드 11.3 이상을 설치한 후 관리 서비스를 최신 번들 버전으로 업데이트할 수 있습니다.

Element 11.3 관리 노드 릴리즈부터 개별 서비스를 제공하는 새로운 모듈식 아키텍처에 따라 관리 노드 설계가 변경되었습니다. 이러한 모듈식 서비스는 SolidFire All-Flash 스토리지 시스템을 위한 중앙 집중식 및 확장된 관리 기능을 제공합니다. 관리 서비스에는 시스템 원격 측정, 로깅 및 업데이트 서비스, vCenter Server용 Element Plugin용 QoSSIOC 서비스, NetApp 하이브리드 클라우드 제어 등이 포함됩니다.

이 작업에 대해

• Element 소프트웨어를 업그레이드하기 전에 최신 관리 서비스 번들로 업그레이드해야 합니다.

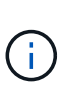

- 관리 서비스 2.22.7에는 원격 플러그인이 포함된 vCenter Server 5.0용 Element 플러그인이 포함되어 있습니다. Element 플러그인을 사용하는 경우 관리 서비스 2.22.7 이상으로 업그레이드하여 로컬 플러그인 지원을 제거하는 VMware 지침을 준수해야 합니다. ["](https://kb.vmware.com/s/article/87880)[자세한](https://kb.vmware.com/s/article/87880) [정보](https://kb.vmware.com/s/article/87880)["](https://kb.vmware.com/s/article/87880).
- 주요 서비스, 새로운 기능, 버그 수정 사항 및 각 서비스 번들에 대한 대안을 설명하는 최신 관리 서비스 릴리즈 노트는 를 참조하십시오 ["](https://kb.netapp.com/Advice_and_Troubleshooting/Data_Storage_Software/Management_services_for_Element_Software_and_NetApp_HCI/Management_Services_Release_Notes)[관리](https://kb.netapp.com/Advice_and_Troubleshooting/Data_Storage_Software/Management_services_for_Element_Software_and_NetApp_HCI/Management_Services_Release_Notes) [서비스](https://kb.netapp.com/Advice_and_Troubleshooting/Data_Storage_Software/Management_services_for_Element_Software_and_NetApp_HCI/Management_Services_Release_Notes) [릴리즈](https://kb.netapp.com/Advice_and_Troubleshooting/Data_Storage_Software/Management_services_for_Element_Software_and_NetApp_HCI/Management_Services_Release_Notes) [노트](https://kb.netapp.com/Advice_and_Troubleshooting/Data_Storage_Software/Management_services_for_Element_Software_and_NetApp_HCI/Management_Services_Release_Notes)["](https://kb.netapp.com/Advice_and_Troubleshooting/Data_Storage_Software/Management_services_for_Element_Software_and_NetApp_HCI/Management_Services_Release_Notes)

필요한 것

관리 서비스 2.20.69부터 NetApp 하이브리드 클라우드 제어 UI 또는 API를 사용하여 관리 서비스를 업그레이드하기 전에 최종 사용자 라이센스 계약(EULA)에 동의해야 합니다.

1. 웹 브라우저에서 관리 노드의 IP 주소를 엽니다.

https://<ManagementNodeIP>

- 2. NetApp 하이브리드 클라우드 제어에 스토리지 클러스터 관리자 자격 증명을 제공하여 로그인하십시오.
- 3. 인터페이스의 오른쪽 상단 근처에 있는 \* Upgrade \* 를 선택합니다.
- 4. EULA가 나타납니다. 아래로 스크롤하여 \* 현재 업데이트 및 향후 모든 업데이트에 동의함 \* 을 선택하고 \* 저장 \* 을 선택합니다.

업데이트 옵션

NetApp 하이브리드 클라우드 제어 UI 또는 관리 노드 REST API를 사용하여 관리 서비스를 업데이트할 수 있습니다.

- [하이브리드](#page-2-2) [클라우드](#page-2-2) [제어를](#page-2-2) [사용하여](#page-2-2) [관리](#page-2-2) [서비스를](#page-2-2) [업데이트합니다](#page-2-2) (권장 방법)
- [관리](#page-3-0) [노드](#page-3-0) [API](#page-3-0)[를](#page-3-0) [사용하여](#page-3-0) [관리](#page-3-0) [서비스를](#page-3-0) [업데이트합니다](#page-3-0)

<span id="page-2-2"></span>하이브리드 클라우드 제어를 사용하여 관리 서비스를 업데이트합니다

NetApp 하이브리드 클라우드 제어를 사용하여 NetApp 관리 서비스를 업데이트할 수 있습니다.

관리 서비스 번들은 주요 릴리스 이외의 설치 시 향상된 기능과 수정 사항을 제공합니다.

시작하기 전에

- 관리 노드 11.3 이상을 실행하고 있습니다.
- 관리 서비스를 버전 2.16 이상으로 업데이트하고 관리 노드 11.3에서 11.8을 실행 중인 경우 관리 서비스를 업데이트하기 전에 관리 노드 VM의 RAM을 늘려야 합니다.
	- a. 관리 노드 VM의 전원을 끕니다.
	- b. 관리 노드 VM의 RAM을 12GB에서 24GB RAM으로 변경합니다.
	- c. 관리 노드 VM의 전원을 켭니다.
- 클러스터 버전이 NetApp Element 소프트웨어 11.3 이상을 실행 중입니다.
- 관리 서비스를 버전 2.1.326으로 업그레이드했습니다. NetApp 하이브리드 클라우드 제어 업그레이드는 이전 서비스 번들에서 사용할 수 없습니다.

각 서비스 번들 버전에 대해 사용 가능한 서비스 목록은 를 참조하십시오 ["](https://kb.netapp.com/Advice_and_Troubleshooting/Data_Storage_Software/Management_services_for_Element_Software_and_NetApp_HCI/Management_Services_Release_Notes)[관리](https://kb.netapp.com/Advice_and_Troubleshooting/Data_Storage_Software/Management_services_for_Element_Software_and_NetApp_HCI/Management_Services_Release_Notes) [서비스](https://kb.netapp.com/Advice_and_Troubleshooting/Data_Storage_Software/Management_services_for_Element_Software_and_NetApp_HCI/Management_Services_Release_Notes) [릴리스](https://kb.netapp.com/Advice_and_Troubleshooting/Data_Storage_Software/Management_services_for_Element_Software_and_NetApp_HCI/Management_Services_Release_Notes) [정보](https://kb.netapp.com/Advice_and_Troubleshooting/Data_Storage_Software/Management_services_for_Element_Software_and_NetApp_HCI/Management_Services_Release_Notes)["](https://kb.netapp.com/Advice_and_Troubleshooting/Data_Storage_Software/Management_services_for_Element_Software_and_NetApp_HCI/Management_Services_Release_Notes).

단계

 $\left( \begin{array}{c} 1 \end{array} \right)$ 

1. 웹 브라우저에서 관리 노드의 IP 주소를 엽니다.

https://<ManagementNodeIP>

- 2. NetApp 하이브리드 클라우드 제어에 스토리지 클러스터 관리자 자격 증명을 제공하여 로그인하십시오.
- 3. 인터페이스의 오른쪽 상단 근처에 있는 \* Upgrade \* 를 선택합니다.
- 4. 업그레이드 페이지에서 \* 관리 서비스 \* 탭을 선택합니다.
- 5. 페이지의 지침에 따라 관리 서비스 업그레이드 패키지를 다운로드하여 컴퓨터에 저장합니다.
- 6. 저장한 패키지를 찾아 업로드하려면 \* 찾아보기 \* 를 선택합니다.

패키지를 업로드하면 업그레이드가 자동으로 시작됩니다.

업그레이드가 시작되면 이 페이지에서 업그레이드 상태를 확인할 수 있습니다. 업그레이드 중에 NetApp 하이브리드 클라우드 컨트롤과 연결이 끊어지고 업그레이드 결과를 보려면 다시 로그인해야 할 수 있습니다.

### <span id="page-3-0"></span>관리 노드 **API**를 사용하여 관리 서비스를 업데이트합니다

사용자는 NetApp 하이브리드 클라우드 제어에서 관리 서비스 업데이트를 수행하는 것이 이상적입니다. 하지만 REST API를 사용하여 관리 서비스에 대한 서비스 번들 업데이트를 관리 노드에 수동으로 업로드, 추출 및 배포할 수 있습니다. 관리 노드의 REST API UI에서 각 명령을 실행할 수 있습니다.

#### 시작하기 전에

- NetApp Element 소프트웨어 관리 노드 11.3 이상을 배포했습니다.
- 관리 서비스를 버전 2.16 이상으로 업데이트하고 관리 노드 11.3에서 11.8을 실행 중인 경우 관리 서비스를 업데이트하기 전에 관리 노드 VM의 RAM을 늘려야 합니다.
	- a. 관리 노드 VM의 전원을 끕니다.
	- b. 관리 노드 VM의 RAM을 12GB에서 24GB RAM으로 변경합니다.

c. 관리 노드 VM의 전원을 켭니다.

- 클러스터 버전이 NetApp Element 소프트웨어 11.3 이상을 실행 중입니다.
- 관리 서비스를 버전 2.1.326으로 업그레이드했습니다. NetApp 하이브리드 클라우드 제어 업그레이드는 이전 서비스 번들에서 사용할 수 없습니다.

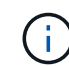

각 서비스 번들 버전에 대해 사용 가능한 서비스 목록은 를 참조하십시오 ["](https://kb.netapp.com/Advice_and_Troubleshooting/Data_Storage_Software/Management_services_for_Element_Software_and_NetApp_HCI/Management_Services_Release_Notes)[관리](https://kb.netapp.com/Advice_and_Troubleshooting/Data_Storage_Software/Management_services_for_Element_Software_and_NetApp_HCI/Management_Services_Release_Notes) [서비스](https://kb.netapp.com/Advice_and_Troubleshooting/Data_Storage_Software/Management_services_for_Element_Software_and_NetApp_HCI/Management_Services_Release_Notes) [릴리스](https://kb.netapp.com/Advice_and_Troubleshooting/Data_Storage_Software/Management_services_for_Element_Software_and_NetApp_HCI/Management_Services_Release_Notes) [정보](https://kb.netapp.com/Advice_and_Troubleshooting/Data_Storage_Software/Management_services_for_Element_Software_and_NetApp_HCI/Management_Services_Release_Notes)["](https://kb.netapp.com/Advice_and_Troubleshooting/Data_Storage_Software/Management_services_for_Element_Software_and_NetApp_HCI/Management_Services_Release_Notes).

단계

1. 관리 노드에서 REST API UI를 엽니다. 'https://<ManagementNodeIP>/mnode`

2. authorize \* 를 선택하고 다음을 완료합니다.

- a. 클러스터 사용자 이름 및 암호를 입력합니다.
- b. 값이 아직 채워지지 않은 경우 클라이언트 ID를 mnode-client로 입력합니다.
- c. 세션을 시작하려면 \* authorize \* 를 선택합니다.
- d. 창을 닫습니다.
- 3. 'PUT/SERVICES/UPLOAD' 명령어를 이용하여 관리 노드에 서비스 번들을 업로드하고 추출한다
- 4. 관리 노드(PUT/SERVICES/Deploy)에 관리 서비스를 배치한다
- 5. 업데이트 상태 모니터링: 'Get/services/update/status

성공적으로 업데이트하면 다음 예제와 유사한 결과가 반환됩니다.

```
{
"current version": "2.10.29",
"details": "Updated to version 2.17.52",
"status": "success"
}
```
자세한 내용을 확인하십시오

- ["SolidFire](https://docs.netapp.com/us-en/element-software/index.html) [및](https://docs.netapp.com/us-en/element-software/index.html) [Element](https://docs.netapp.com/us-en/element-software/index.html) [소프트웨어](https://docs.netapp.com/us-en/element-software/index.html) [설명서](https://docs.netapp.com/us-en/element-software/index.html)["](https://docs.netapp.com/us-en/element-software/index.html)
- ["vCenter Server](https://docs.netapp.com/us-en/vcp/index.html)[용](https://docs.netapp.com/us-en/vcp/index.html) [NetApp Element](https://docs.netapp.com/us-en/vcp/index.html) [플러그인](https://docs.netapp.com/us-en/vcp/index.html)["](https://docs.netapp.com/us-en/vcp/index.html)

## <span id="page-4-0"></span>최신 **HealthTools**로 업그레이드하십시오

11.1 이전 버전에서 요소 스토리지 업그레이드를 시작하기 전에 HealthTools 제품군을 업그레이드해야 합니다. HealthTools 업그레이드는 실행 중인 관리 노드 및 Element 소프트웨어가 11.1 이전 버전인 경우에만 필요합니다. HealthTools는 에 필요하지 않습니다 ["NetApp](#page-14-0) [하이브리드](#page-14-0) [클라우드](#page-14-0) [제어를](#page-14-0) [사용하여](#page-14-0) [Element](#page-14-0) [업그레이드](#page-14-0) [수행](#page-14-0)[".](#page-14-0)

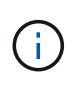

Element 소프트웨어 12.3.2는 NetApp HealthTools를 사용하여 업그레이드할 수 있는 최종 버전입니다. Element 소프트웨어 11.3 이상을 실행 중인 경우 NetApp 하이브리드 클라우드 제어를 사용하여 Element 소프트웨어를 업그레이드해야 합니다. NetApp HealthTools를 사용하여 Element 버전 11.1 이하를 업그레이드할 수 있습니다.

필요한 것

- 관리 노드 11.0, 11.1 이상을 실행하고 있습니다.
- 관리 서비스를 버전 2.1.326으로 업그레이드했습니다.

NetApp 하이브리드 클라우드 제어 업그레이드는 이전 서비스 번들 버전에서 사용할 수 없습니다.

• 의 최신 버전을 다운로드했습니다 ["](https://mysupport.netapp.com/site/products/all/details/element-healthtools/downloads-tab)[상태](https://mysupport.netapp.com/site/products/all/details/element-healthtools/downloads-tab) [진단](https://mysupport.netapp.com/site/products/all/details/element-healthtools/downloads-tab) [도구](https://mysupport.netapp.com/site/products/all/details/element-healthtools/downloads-tab)["](https://mysupport.netapp.com/site/products/all/details/element-healthtools/downloads-tab) 설치 파일을 관리 노드에 복사했습니다.

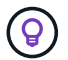

'fsupdate-healthtools -v' 명령을 실행하여 로컬에 설치된 HealthTools 버전을 확인할 수 있습니다.

- 어두운 장소에서 HealthTools를 사용하려면 다음 추가 단계를 수행해야 합니다.
	- 를 다운로드합니다 ["JSON](https://library.netapp.com/ecm/ecm_get_file/ECMLP2840740) [파일](https://library.netapp.com/ecm/ecm_get_file/ECMLP2840740)["](https://library.netapp.com/ecm/ecm_get_file/ECMLP2840740) 관리 노드가 아닌 컴퓨터의 NetApp 지원 사이트에서 'metadata.json'으로 이름을 바꿉니다.
	- 관리 노드를 가동하여 어두운 사이트에서 실행되도록 합니다.

이 작업에 대해

HealthTools 제품군의 명령을 실행하려면 에스컬레이션된 권한이 필요합니다. 'SUDO'로 미리 정의된 명령을 사용하거나 사용자를 루트 권한으로 에스컬레이션합니다.

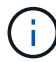

사용하는 HealthTools 버전은 아래의 샘플 입력 및 응답보다 최신 버전일 수 있습니다.

#### 단계

1. 새 HealthTools 소프트웨어를 설치하려면 'fupdate-healthtools <path to install file>' 명령을 실행합니다.

샘플 입력:

sfupdate-healthtools /tmp/solidfire-healthtools-2020.03.01.09.tgz

샘플 반응:

```
Checking key signature for file /tmp/solidfirehealthtools-
2020.03.01.09/components.tgz
installing command sfupdate-healthtools
Restarting on version 2020.03.01.09
sfupdate-healthtools /sf/bin/sfupdate-healthtools -r 2020.03.01.09
installing command sfupgradecheck
installing command sfinstall
installing command sfresetupgrade
```
2. 설치된 버전이 업그레이드되었는지 확인하려면 'fsupdate-healthtools -v' 명령을 실행합니다.

샘플 반응:

```
Currently installed version of HealthTools:
2020.03.01.09
```
## 자세한 내용을 확인하십시오

- ["SolidFire](https://docs.netapp.com/us-en/element-software/index.html) [및](https://docs.netapp.com/us-en/element-software/index.html) [Element](https://docs.netapp.com/us-en/element-software/index.html) [소프트웨어](https://docs.netapp.com/us-en/element-software/index.html) [설명서](https://docs.netapp.com/us-en/element-software/index.html)["](https://docs.netapp.com/us-en/element-software/index.html)
- ["vCenter Server](https://docs.netapp.com/us-en/vcp/index.html)[용](https://docs.netapp.com/us-en/vcp/index.html) [NetApp Element](https://docs.netapp.com/us-en/vcp/index.html) [플러그인](https://docs.netapp.com/us-en/vcp/index.html)["](https://docs.netapp.com/us-en/vcp/index.html)

## <span id="page-6-0"></span>스토리지를 업그레이드하기 전에 **Element** 스토리지 상태 점검을 실행합니다

Element 스토리지를 업그레이드하기 전에 상태 점검을 실행하여 클러스터의 모든 스토리지 노드가 다음 Element 스토리지 업그레이드를 수행할 준비가 되었는지 확인해야 합니다.

필요한 것

( i )

• \* 관리 서비스 \*: 최신 관리 서비스 번들(2.10.27 이상)으로 업데이트되었습니다.

Element 소프트웨어를 업그레이드하기 전에 최신 관리 서비스 번들로 업그레이드해야 합니다.

- \* 관리 노드 \*: 관리 노드 11.3 이상을 실행하고 있습니다.
- \* Element 소프트웨어 \*: 클러스터 버전에서 NetApp Element 소프트웨어 11.3 이상이 실행되고 있습니다.
- \* 최종 사용자 라이센스 계약(EULA) \*: 관리 서비스 2.20.69부터 NetApp 하이브리드 클라우드 제어 UI 또는 API를 사용하여 Element 스토리지 상태 점검을 실행하기 전에 EULA에 동의하고 저장해야 합니다.
	- a. 웹 브라우저에서 관리 노드의 IP 주소를 엽니다.

https://<ManagementNodeIP>

- b. NetApp 하이브리드 클라우드 제어에 스토리지 클러스터 관리자 자격 증명을 제공하여 로그인하십시오.
- c. 인터페이스의 오른쪽 상단 근처에 있는 \* Upgrade \* 를 선택합니다.
- d. EULA가 나타납니다. 아래로 스크롤하여 \* 현재 업데이트 및 향후 모든 업데이트에 동의함 \* 을 선택하고 \* 저장 \* 을 선택합니다.

상태 점검 옵션

NetApp 하이브리드 클라우드 제어 UI, NetApp 하이브리드 클라우드 제어 API 또는 HealthTools 제품군을 사용하여 상태 점검을 실행할 수 있습니다.

• [스토리지를](#page-7-0) [업그레이드하기](#page-7-0) [전에](#page-7-0) [NetApp](#page-7-0) [하이브리드](#page-7-0) [클라우드](#page-7-0) [제어를](#page-7-0) [사용하여](#page-7-0) [Element](#page-7-0) [스토리지](#page-7-0) [상태](#page-7-0) [점검](#page-7-0)을 [실행하십시오](#page-7-0) (선호 방법)

- [스토리지를](#page-7-1) [업그레이드하기](#page-7-1) [전에](#page-7-1) [API](#page-7-1)[를](#page-7-1) [사용하여](#page-7-1) [Element](#page-7-1) [스토리지](#page-7-1) [상태](#page-7-1) [점검](#page-7-1)을 [실행하십시오](#page-7-1)
- [스토리지를](#page-10-0) [업그레이드하기](#page-10-0) [전에](#page-10-0) [HealthTools](#page-10-0)[를](#page-10-0) [사용하여](#page-10-0) [Element](#page-10-0) [스토리지](#page-10-0) [상태](#page-10-0) [점검](#page-10-0)[을](#page-10-0) [실행하십시오](#page-10-0)

서비스에서 실행되는 스토리지 상태 점검에 대한 자세한 내용을 확인할 수도 있습니다.

• [서비스에서](#page-13-0) [수행한](#page-13-0) [스토리지](#page-13-0) [상태](#page-13-0) 점검[입니다](#page-13-0)

<span id="page-7-0"></span>스토리지를 업그레이드하기 전에 **NetApp** 하이브리드 클라우드 제어를 사용하여 **Element** 스토리지 상태 점검을 실행하십시오

NetApp 하이브리드 클라우드 제어를 사용하면 스토리지 클러스터를 업그레이드할 준비가 되었는지 확인할 수 있습니다.

단계

1. 웹 브라우저에서 관리 노드의 IP 주소를 엽니다.

https://<ManagementNodeIP>

- 2. NetApp 하이브리드 클라우드 제어에 스토리지 클러스터 관리자 자격 증명을 제공하여 로그인하십시오.
- 3. 인터페이스의 오른쪽 상단 근처에 있는 \* Upgrade \* 를 선택합니다.
- 4. 업그레이드 \* 페이지에서 \* 스토리지 \* 탭을 선택합니다.
- 5. 상태 점검을 선택합니다 █❤███ 업그레이드 준비 상태를 확인하려는 클러스터의 경우
- 6. Storage Health Check \* 페이지에서 \* Run Health Check \* 를 선택합니다.
- 7. 문제가 있는 경우 다음을 수행합니다.
	- a. 각 문제에 대해 나열된 특정 KB 문서로 이동하거나 지정된 해결책을 수행합니다.
	- b. KB가 지정된 경우 관련 KB 문서에 설명된 프로세스를 완료합니다.
	- c. 클러스터 문제를 해결한 후 \* 상태 점검 다시 실행 \* 을 선택합니다.

상태 점검이 오류 없이 완료된 후 스토리지 클러스터를 업그레이드할 준비가 되었습니다. 스토리지 노드 업그레이드 를 참조하십시오 ["](#page-14-0)[지침](#page-14-0)["](#page-14-0) 를 눌러 계속합니다.

<span id="page-7-1"></span>스토리지를 업그레이드하기 전에 **API**를 사용하여 **Element** 스토리지 상태 점검을 실행하십시오

REST API를 사용하여 스토리지 클러스터를 업그레이드할 준비가 되었는지 확인할 수 있습니다. 상태 점검은 보류 중인 노드, 디스크 공간 문제, 클러스터 장애 등과 같이 업그레이드에 따르는 장애물이 없는지 확인합니다.

#### 단계

- 1. 스토리지 클러스터 ID를 찾습니다.
	- a. 관리 노드에서 관리 노드 REST API UI를 엽니다.

https://<ManagementNodeIP>/mnode

- b. authorize \* 를 선택하고 다음을 완료합니다.
	- i. 클러스터 사용자 이름 및 암호를 입력합니다.
	- ii. 값이 아직 채워지지 않은 경우 클라이언트 ID를 mnode-client로 입력합니다.
	- iii. 세션을 시작하려면 \* authorize \* 를 선택합니다.
	- iv. 인증 창을 닫습니다.
- c. REST API UI에서 Get/Assets를 선택한다.
- d. 체험하기 \* 를 선택합니다.
- e. Execute \* 를 선택합니다.
- f. 응답에서 업그레이드 준비 상태를 확인할 클러스터의 "스토리지" 섹션에서 " id "를 복사합니다.

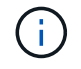

스토리지 클러스터의 ID가 아닌 관리 노드의 ID 이기 때문에 이 섹션의 ""상위"" 값을 사용하지 마십시오.

```
"config": \{\},
"credentialid": "12bbb2b2-f1be-123b-1234-12c3d4bc123e",
"host name": "SF DEMO",
"id": "12cc3a45-e6e7-8d91-a2bb-0bdb3456b789",
"ip": "10.123.12.12",
"parent": "d123ec42-456e-8912-ad3e-4bd56f4a789a",
"sshcredentialid": null,
"ssl_certificate": null
```
- 2. 스토리지 클러스터에 대한 상태 점검 실행:
	- a. 관리 노드에서 스토리지 REST API UI를 엽니다.

https://<ManagementNodeIP>/storage/1/

- b. authorize \* 를 선택하고 다음을 완료합니다.
	- i. 클러스터 사용자 이름 및 암호를 입력합니다.
	- ii. 값이 아직 채워지지 않은 경우 클라이언트 ID를 mnode-client로 입력합니다.
	- iii. 세션을 시작하려면 \* authorize \* 를 선택합니다.
	- iv. 인증 창을 닫습니다.
- c. POST/상태 점검 \* 을 선택합니다.
- d. 체험하기 \* 를 선택합니다.
- e. 매개 변수 필드에 1단계에서 얻은 스토리지 클러스터 ID를 입력합니다.

```
{
  "config": \{\},
    "storageId": "123a45b6-1a2b-12a3-1234-1a2b34c567d8"
}
```
f. 지정된 스토리지 클러스터에서 상태 점검을 실행하려면 \* Execute \* 를 선택합니다.

이 응답은 "초기화 중"으로 표시되어야 합니다.

```
{
  " links": {
      "collection": "https://10.117.149.231/storage/1/health-checks",
      "log": "https://10.117.149.231/storage/1/health-checks/358f073f-
896e-4751-ab7b-ccbb5f61f9fc/log",
      "self": "https://10.117.149.231/storage/1/health-checks/358f073f-
896e-4751-ab7b-ccbb5f61f9fc"
    },
    "config": {},
    "dateCompleted": null,
    "dateCreated": "2020-02-21T22:11:15.476937+00:00",
    "healthCheckId": "358f073f-896e-4751-ab7b-ccbb5f61f9fc",
    "state": "initializing",
    "status": null,
    "storageId": "c6d124b2-396a-4417-8a47-df10d647f4ab",
    "taskId": "73f4df64-bda5-42c1-9074-b4e7843dbb77"
}
```
a. 응답의 일부인 healthCheckID를 복사한다.

3. 상태 점검 결과를 확인합니다.

- a. Get health-checkssth./{healthCheckId} \* 를 선택합니다.
- b. 체험하기 \* 를 선택합니다.
- c. 매개 변수 필드에 상태 점검 ID를 입력합니다.
- d. Execute \* 를 선택합니다.
- e. 응답 본문 아래로 스크롤합니다.

모든 상태 점검이 성공하면 다음 예제와 비슷합니다.

```
"message": "All checks completed successfully.",
"percent": 100,
"timestamp": "2020-03-06T00:03:16.321621Z"
```
- 4. '메시지' 반환에 클러스터 상태에 문제가 있는 것으로 나타나면 다음을 수행합니다.
	- a. get health-checkssth./{healthCheckId}/log \* 를 선택합니다
	- b. 체험하기 \* 를 선택합니다.
	- c. 매개 변수 필드에 상태 점검 ID를 입력합니다.
	- d. Execute \* 를 선택합니다.
	- e. 특정 오류를 검토하고 관련 KB 문서 링크를 얻습니다.
	- f. 각 문제에 대해 나열된 특정 KB 문서로 이동하거나 지정된 해결책을 수행합니다.
	- g. KB가 지정된 경우 관련 KB 문서에 설명된 프로세스를 완료합니다.
	- h. 클러스터 문제를 해결한 후 \* Get health-checksheel/{healthCheckId}/log \* 를 다시 실행하십시오.

### <span id="page-10-0"></span>스토리지를 업그레이드하기 전에 **HealthTools**를 사용하여 **Element** 스토리지 상태 점검을 실행하십시오

'fsupgradecheck' 명령을 사용하여 스토리지 클러스터를 업그레이드할 준비가 되었는지 확인할 수 있습니다. 이 명령은 보류 중인 노드, 디스크 공간 및 클러스터 장애 등의 정보를 확인합니다.

관리 노드가 외부 연결이 없는 어두운 사이트에 있는 경우 업그레이드 준비 확인 시 다운로드한 metadata.json 파일이 필요합니다 ["HealthTools](#page-4-0) [업그레이드](#page-4-0)["](#page-4-0) 를 눌러 성공적으로 실행합니다.

- 이 작업에 대해
- 이 절차에서는 다음 결과 중 하나를 생성하는 업그레이드 검사를 처리하는 방법에 대해 설명합니다.
	- 'fsupgradecheck' 명령어를 정상적으로 실행한다. 클러스터를 업그레이드할 준비가 되었습니다.
	- '업그레이드 검사' 도구 내의 검사가 오류 메시지와 함께 실패합니다. 클러스터를 업그레이드할 준비가 되지 않았습니다. 추가 단계가 필요합니다.
	- HealthTools가 최신 상태가 되었다는 오류 메시지와 함께 업그레이드 확인이 실패합니다.
	- 관리 노드가 어두운 사이트에 있기 때문에 업그레이드 확인에 실패했습니다.

단계

1. 'fsupgradecheck' 명령을 실행합니다.

sfupgradecheck -u <cluster-user-name> MVIP

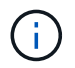

특수 문자가 포함된 암호의 경우 각 특수 문자 앞에 백슬래시('\')를 추가합니다. 예를 들어 'mypass!@1'을 'mypass\!\@'로 입력해야 합니다.

오류가 나타나지 않고 업그레이드할 준비가 된 샘플 출력이 있는 샘플 입력 명령:

sfupgradecheck -u admin 10.117.78.244

check pending nodes: Test Description: Verify no pending nodes in cluster More information: https://kb.netapp.com/support/s/article/ka11A0000008ltOQAQ/pendingnodes check cluster faults: Test Description: Report any cluster faults check root disk space: Test Description: Verify node root directory has at least 12 GBs of available disk space Passed node IDs: 1, 2, 3 More information: https://kb.netapp.com/support/s/article/ka11A0000008ltTQAQ/ SolidFire-Disk-space-error check mnode connectivity: Test Description: Verify storage nodes can communicate with management node Passed node IDs: 1, 2, 3 More information: https://kb.netapp.com/support/s/article/ka11A0000008ltYQAQ/mNodeconnecti vity check\_files: Test Description: Verify options file exists Passed node IDs: 1, 2, 3 check\_cores: Test Description: Verify no core or dump files exists Passed node IDs: 1, 2, 3 check\_upload\_speed: Test Description: Measure the upload speed between the storage node and the management node Node ID: 1 Upload speed: 90063.90 KBs/sec Node ID: 3 Upload speed: 106511.44 KBs/sec Node ID: 2 Upload speed: 85038.75 KBs/sec

2. 오류가 있는 경우 추가 조치가 필요합니다. 자세한 내용은 다음 하위 섹션을 참조하십시오.

클러스터 업그레이드가 준비되지 않았습니다

상태 점검 중 하나와 관련된 오류 메시지가 표시되는 경우 다음 단계를 수행하십시오.

1. 'fupgradecheck' 오류 메시지를 검토합니다.

샘플 반응:

The following tests failed: check root disk space: Test Description: Verify node root directory has at least 12 GBs of available disk space Severity: ERROR Failed node IDs: 2 Remedy: Remove unneeded files from root drive More information: https://kb.netapp.com/support/s/article/ka11A0000008ltTQAQ/SolidFire-Disk-space-error check pending nodes: Test Description: Verify no pending nodes in cluster More information: https://kb.netapp.com/support/s/article/ka11A0000008ltOQAQ/pendingnodes check cluster faults: Test Description: Report any cluster faults check root disk space: Test Description: Verify node root directory has at least 12 GBs of available disk space Passed node IDs: 1, 3 More information: https://kb.netapp.com/support/s/article/ka11A0000008ltTQAQ/SolidFire-Disk-space-error check mnode connectivity: Test Description: Verify storage nodes can communicate with management node Passed node IDs: 1, 2, 3 More information: https://kb.netapp.com/support/s/article/ka11A0000008ltYQAQ/mNodeconnectivi ty check\_files: Test Description: Verify options file exists Passed node IDs: 1, 2, 3 check\_cores: Test Description: Verify no core or dump files exists Passed node IDs: 1, 2, 3 check\_upload\_speed: Test Description: Measure the upload speed between the storage node and the management node Node ID: 1 Upload speed: 86518.82 KBs/sec Node ID: 3 Upload speed: 84112.79 KBs/sec Node ID: 2 Upload speed: 93498.94 KBs/sec

이 예에서 노드 1의 디스크 공간이 부족합니다. 자세한 내용은 에서 확인할 수 있습니다 ["](https://kb.netapp.com)[기](https://kb.netapp.com)[술](https://kb.netapp.com) [자료](https://kb.netapp.com)["](https://kb.netapp.com) (KB) 오류 메시지에 나열된 문서입니다.

**HealthTools**가 최신 상태가 아닙니다

HealthTools가 최신 버전이 아님을 나타내는 오류 메시지가 나타나면 다음 지침을 따르십시오.

1. 오류 메시지를 검토하고 업그레이드 확인이 실패하는지 확인합니다.

샘플 반응:

sfupgradecheck failed: HealthTools is out of date: installed version: 2018.02.01.200 latest version: 2020.03.01.09. The latest version of the HealthTools can be downloaded from: https://mysupport.netapp.com/NOW/cgi-bin/software/ Or rerun with the -n option

2. 응답에 설명된 지침을 따릅니다.

관리 노드가 어두운 사이트에 있습니다

1. 메시지를 검토하고 업그레이드 확인이 실패하는지 확인합니다.

샘플 반응:

sfupgradecheck failed: Unable to verify latest available version of healthtools.

- 2. 를 다운로드합니다 ["JSON](https://library.netapp.com/ecm/ecm_get_file/ECMLP2840740) [파일](https://library.netapp.com/ecm/ecm_get_file/ECMLP2840740)["](https://library.netapp.com/ecm/ecm_get_file/ECMLP2840740) 관리 노드가 아닌 컴퓨터의 NetApp 지원 사이트에서 'metadata.json'으로 이름을 바꿉니다.
- 3. 다음 명령을 실행합니다.

```
sfupgradecheck -1 --metadata=<path-to-metadata-json>
```
- 4. 자세한 내용은 추가 를 참조하십시오 ["HealthTools](#page-4-0) [업그레이드](#page-4-0)["](#page-4-0) 어두운 사이트에 대한 정보입니다.
- 5. 다음 명령을 실행하여 HealthTools 제품군이 최신 상태인지 확인합니다.

```
sfupgradecheck -u <cluster-user-name> -p <cluster-password> MVIP
```
<span id="page-13-0"></span>서비스에서 수행한 스토리지 상태 점검입니다

스토리지 상태 점검은 클러스터당 다음과 같은 점검을 수행합니다.

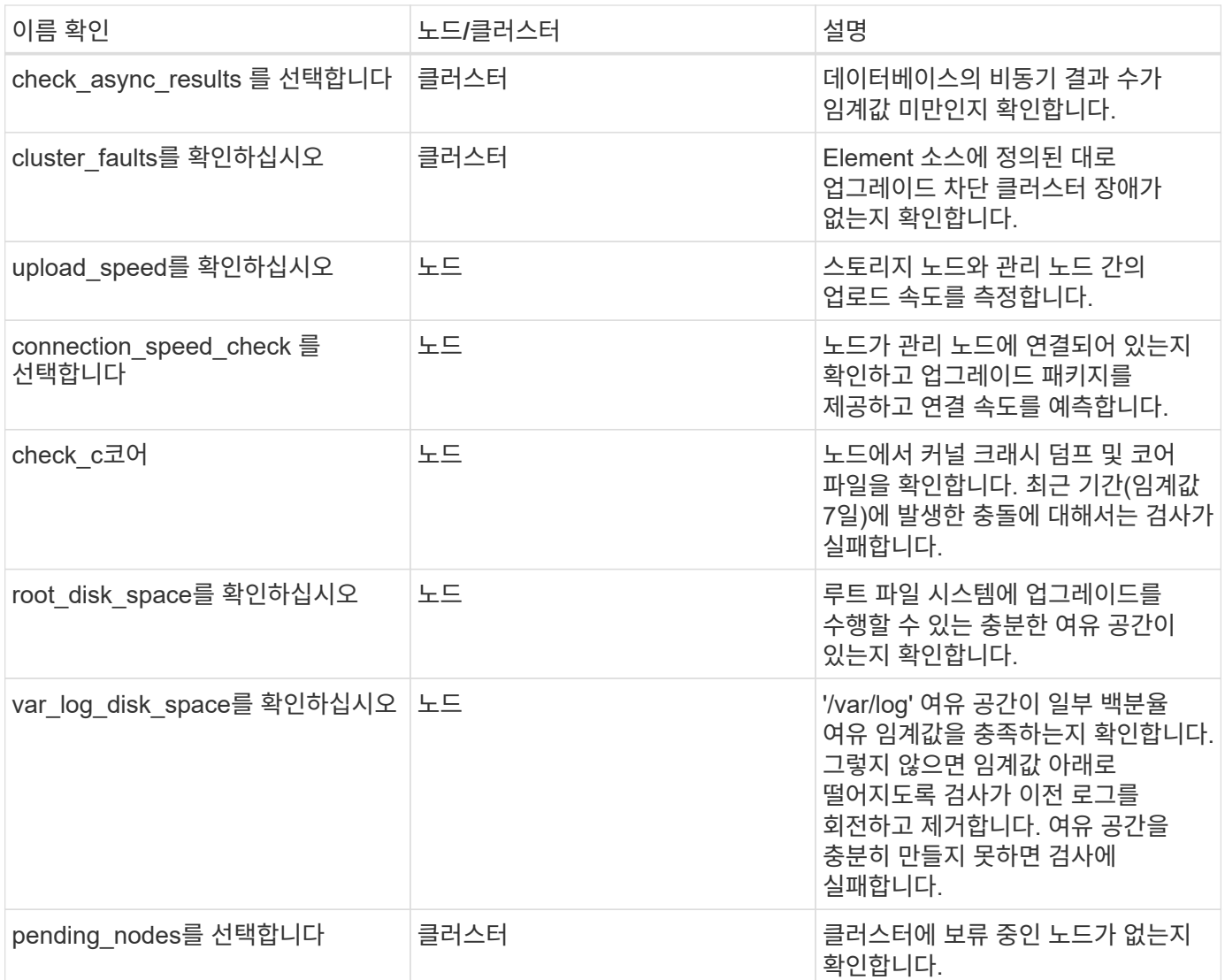

## 자세한 내용을 확인하십시오

- ["SolidFire](https://docs.netapp.com/us-en/element-software/index.html) [및](https://docs.netapp.com/us-en/element-software/index.html) [Element](https://docs.netapp.com/us-en/element-software/index.html) [소프트웨어](https://docs.netapp.com/us-en/element-software/index.html) [설명서](https://docs.netapp.com/us-en/element-software/index.html)["](https://docs.netapp.com/us-en/element-software/index.html)
- ["vCenter Server](https://docs.netapp.com/us-en/vcp/index.html)[용](https://docs.netapp.com/us-en/vcp/index.html) [NetApp Element](https://docs.netapp.com/us-en/vcp/index.html) [플러그인](https://docs.netapp.com/us-en/vcp/index.html)["](https://docs.netapp.com/us-en/vcp/index.html)

## <span id="page-14-0"></span>**Element** 소프트웨어 업그레이드

NetApp Element 소프트웨어를 업그레이드하려면 NetApp 하이브리드 클라우드 제어 UI, REST API 또는 HealthTools 도구 제품군을 사용할 수 있습니다. 노드 추가 및 제거, 드라이브 추가 및 제거, 이니시에이터, 볼륨 액세스 그룹 및 가상 네트워크와 관련된 명령 등 Element 소프트웨어를 업그레이드하는 동안 특정 작업이 표시되지 않습니다.

필요한 것

- \* 관리자 권한 \*: 업그레이드를 수행할 수 있는 스토리지 클러스터 관리자 권한이 있습니다.
- \* 유효한 업그레이드 경로 \*: 업그레이드하려는 Element 버전에 대한 업그레이드 경로 정보를 확인했으며 업그레이드 경로가 유효한지 확인했습니다.https://kb.netapp.com/Advice\_and\_Troubleshooting/Data\_Storage\_Software/Element\_Softwa

re/What is the upgrade matrix for storage clusters running NetApp Element software%3FI"NetApp KB: NetApp Element 소프트웨어를 실행하는 스토리지 클러스터의 업그레이드 매트릭스입니다"^]

- \* 시스템 시간 동기화 \*: 모든 노드의 시스템 시간이 동기화되고 스토리지 클러스터 및 노드에 대해 NTP가 올바르게 구성되었는지 확인했습니다. 각 노드는 시간편중과 관련된 해결되지 않은 클러스터 장애가 없는 노드별 웹 UI('https://[IP address]:442')에서 DNS 이름 서버로 구성되어야 합니다.
- \* 시스템 포트 \*: 업그레이드에 NetApp 하이브리드 클라우드 제어를 사용하는 경우 필요한 포트가 열려 있는지 확인했습니다. 을 참조하십시오 ["](https://docs.netapp.com/ko-kr/element-software-123/storage/reference_prereq_network_port_requirements.html)네[트워크](https://docs.netapp.com/ko-kr/element-software-123/storage/reference_prereq_network_port_requirements.html) [포트](https://docs.netapp.com/ko-kr/element-software-123/storage/reference_prereq_network_port_requirements.html)["](https://docs.netapp.com/ko-kr/element-software-123/storage/reference_prereq_network_port_requirements.html) 를 참조하십시오.
- \* 관리 노드 \*: NetApp 하이브리드 클라우드 제어 UI 및 API의 경우, 사용자 환경의 관리 노드에서 버전 11.3이 실행되고 있습니다.
- \* 관리 서비스 \*: 관리 서비스 번들을 최신 버전으로 업데이트했습니다.

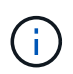

Element 소프트웨어를 버전 12.3.x로 업그레이드하기 전에 최신 관리 서비스 번들로 업그레이드해야 합니다 Element 소프트웨어를 버전 12.3.x로 업데이트하는 경우 계속하려면 관리 서비스 2.14.60 이상이 필요합니다.

- \* 클러스터 상태 \*: 클러스터를 업그레이드할 준비가 되었는지 확인했습니다. 을 참조하십시오 ["](#page-6-0)[스토리지를](#page-6-0) [업그레이드하기](#page-6-0) [전에](#page-6-0) [Element](#page-6-0) [스토리지](#page-6-0) [상태](#page-6-0) [점검](#page-6-0)[을](#page-6-0) [실행합니다](#page-6-0)["](#page-6-0).
- \* H610S 노드의 업데이트된 BMC \*: H610S 노드의 BMC 버전을 업그레이드했습니다. 를 참조하십시오 ["](https://docs.netapp.com/us-en/hci/docs/rn_H610S_BMC_3.84.07.html)[릴리스](https://docs.netapp.com/us-en/hci/docs/rn_H610S_BMC_3.84.07.html) [정보](https://docs.netapp.com/us-en/hci/docs/rn_H610S_BMC_3.84.07.html) [및](https://docs.netapp.com/us-en/hci/docs/rn_H610S_BMC_3.84.07.html) [업그레이드](https://docs.netapp.com/us-en/hci/docs/rn_H610S_BMC_3.84.07.html) [지침](https://docs.netapp.com/us-en/hci/docs/rn_H610S_BMC_3.84.07.html)["](https://docs.netapp.com/us-en/hci/docs/rn_H610S_BMC_3.84.07.html).
- \* 최종 사용자 라이센스 계약(EULA) \*: 관리 서비스 2.20.69부터 NetApp 하이브리드 클라우드 제어 UI 또는 API를 사용하여 Element 소프트웨어를 업그레이드하기 전에 EULA에 동의하고 저장해야 합니다.
	- a. 웹 브라우저에서 관리 노드의 IP 주소를 엽니다.

https://<ManagementNodeIP>

- b. NetApp 하이브리드 클라우드 제어에 스토리지 클러스터 관리자 자격 증명을 제공하여 로그인하십시오.
- c. 인터페이스의 오른쪽 상단 근처에 있는 \* Upgrade \* 를 선택합니다.
- d. EULA가 나타납니다. 아래로 스크롤하여 \* 현재 업데이트 및 향후 모든 업데이트에 동의함 \* 을 선택하고 \* 저장 \* 을 선택합니다.

업그레이드 옵션

다음 Element 소프트웨어 업그레이드 옵션 중 하나를 선택합니다.

- [NetApp](#page-16-0) [하이브리드](#page-16-0) [클라우드](#page-16-0) [제어](#page-16-0) [UI](#page-16-0)[를](#page-16-0) [사용하여](#page-16-0) [Element](#page-16-0) [스토리지를](#page-16-0) [업그레이드하십시오](#page-16-0)
- [NetApp](#page-19-0) [하이브리드](#page-19-0) [클라우드](#page-19-0) [제어](#page-19-0) [API](#page-19-0)[를](#page-19-0) [사용하여](#page-19-0) [Element](#page-19-0) [스토리지를](#page-19-0) [업그레이드하십시오](#page-19-0)
- [HealthTools](#page-25-0)[를](#page-25-0) [사용하여](#page-25-0) [연결된](#page-25-0) [사이트에서](#page-25-0) [Element](#page-25-0) [소프트웨어를](#page-25-0) [업그레이드합니다](#page-25-0)
- [HealthTools](#page-28-0)[를](#page-28-0) [사용하여](#page-28-0) [다크](#page-28-0) [사이트에](#page-28-0) [Element](#page-28-0) [소프트웨어를](#page-28-0) [업그레이드합니다](#page-28-0)

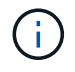

H610S 시리즈 노드를 Element 12.3.x로 업그레이드하는 경우 노드에서 11.8 이전의 Element 버전이 실행되는 경우 추가 업그레이드 단계( )를 수행해야 합니다[2](#page-30-0)[단계](#page-30-0))를 각 스토리지 노드에 대해 설정합니다. Element 11.8 이상을 실행 중인 경우 추가 업그레이드 단계(2단계)가 필요하지 않습니다.

## <span id="page-16-0"></span>**NetApp** 하이브리드 클라우드 제어 **UI**를 사용하여 **Element** 스토리지를 업그레이드하십시오

NetApp 하이브리드 클라우드 제어 UI를 사용하여 스토리지 클러스터를 업그레이드할 수 있습니다.

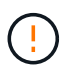

NetApp 하이브리드 클라우드 제어를 사용하여 스토리지 클러스터를 업그레이드하는 동안 발생할 수 있는 문제와 그 해결 방법은 을 참조하십시오 ["KB](https://kb.netapp.com/Advice_and_Troubleshooting/Hybrid_Cloud_Infrastructure/NetApp_HCI/Potential_issues_and_workarounds_when_running_storage_upgrades_using_NetApp_Hybrid_Cloud_Control) 문[서를](https://kb.netapp.com/Advice_and_Troubleshooting/Hybrid_Cloud_Infrastructure/NetApp_HCI/Potential_issues_and_workarounds_when_running_storage_upgrades_using_NetApp_Hybrid_Cloud_Control) [참조하십시오](https://kb.netapp.com/Advice_and_Troubleshooting/Hybrid_Cloud_Infrastructure/NetApp_HCI/Potential_issues_and_workarounds_when_running_storage_upgrades_using_NetApp_Hybrid_Cloud_Control)[".](https://kb.netapp.com/Advice_and_Troubleshooting/Hybrid_Cloud_Infrastructure/NetApp_HCI/Potential_issues_and_workarounds_when_running_storage_upgrades_using_NetApp_Hybrid_Cloud_Control)

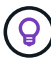

업그레이드 프로세스는 H610S 플랫폼이 아닌 경우 노드당 약 30분 정도 소요됩니다.

단계

1. 웹 브라우저에서 관리 노드의 IP 주소를 엽니다.

https://<ManagementNodeIP>

- 2. NetApp 하이브리드 클라우드 제어에 스토리지 클러스터 관리자 자격 증명을 제공하여 로그인하십시오.
- 3. 인터페이스의 오른쪽 상단 근처에 있는 \* Upgrade \* 를 선택합니다.
- 4. 업그레이드 \* 페이지에서 \* 스토리지 \* 를 선택합니다.

Storage \* 탭에는 설치에 포함된 스토리지 클러스터가 나열됩니다. NetApp Hybrid Cloud Control에서 클러스터에 액세스할 수 없는 경우 \* 업그레이드 \* 페이지에 표시되지 않습니다.

5. 다음 옵션 중 하나를 선택하고 클러스터에 적용할 수 있는 단계 세트를 수행합니다.

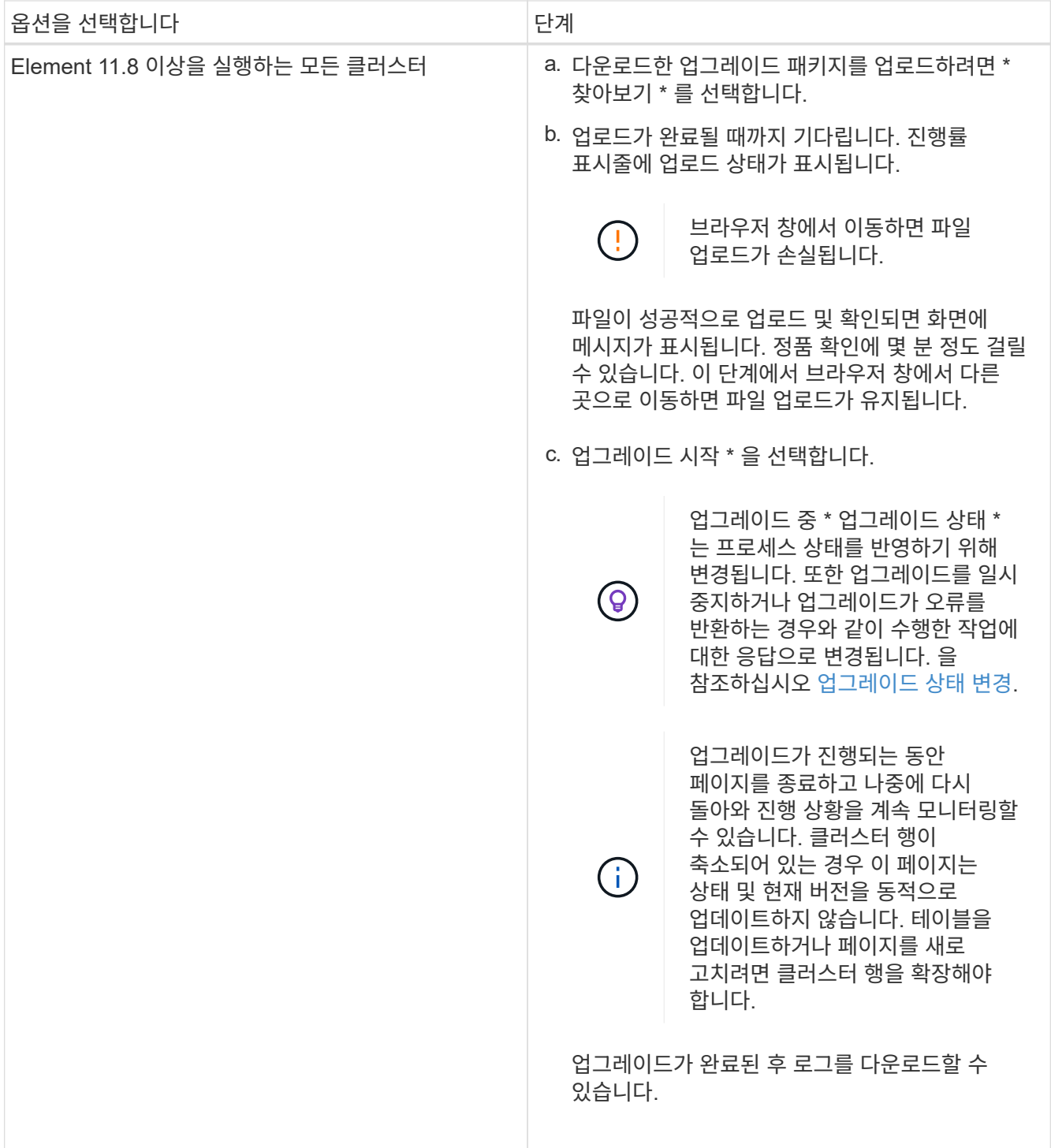

![](_page_18_Picture_513.jpeg)

## <span id="page-18-0"></span>업그레이드 상태 변경

업그레이드 프로세스 전, 도중 및 이후에 UI의 \* 업그레이드 상태 \* 열에 표시되는 다양한 상태는 다음과 같습니다.

![](_page_18_Picture_514.jpeg)

![](_page_19_Picture_544.jpeg)

## <span id="page-19-0"></span>**NetApp** 하이브리드 클라우드 제어 **API**를 사용하여 **Element** 스토리지를 업그레이드하십시오

API를 사용하여 클러스터의 스토리지 노드를 최신 Element 소프트웨어 버전으로 업그레이드할 수 있습니다. 원하는 자동화 툴을 사용하여 API를 실행할 수 있습니다. 여기에 설명된 API 워크플로에서는 관리 노드에서 사용할 수 있는 REST API UI를 예로 사용합니다.

단계

1. 스토리지 업그레이드 패키지를 관리 노드에서 액세스할 수 있는 디바이스로 다운로드합니다.

Element 소프트웨어로 이동합니다 ["](https://mysupport.netapp.com/site/products/all/details/element-software/downloads-tab)[다운로드](https://mysupport.netapp.com/site/products/all/details/element-software/downloads-tab) [페이지](https://mysupport.netapp.com/site/products/all/details/element-software/downloads-tab)["](https://mysupport.netapp.com/site/products/all/details/element-software/downloads-tab) 최신 스토리지 노드 이미지를 다운로드합니다.

- 2. 스토리지 업그레이드 패키지를 관리 노드에 업로드합니다.
	- a. 관리 노드에서 관리 노드 REST API UI를 엽니다.

https://<ManagementNodeIP>/package-repository/1/

- b. authorize \* 를 선택하고 다음을 완료합니다.
	- i. 클러스터 사용자 이름 및 암호를 입력합니다.
	- ii. Client ID를 mnode-client로 입력한다.
	- iii. 세션을 시작하려면 \* authorize \* 를 선택합니다.
	- iv. 인증 창을 닫습니다.
- c. REST API UI에서 \* POST/packages \* 를 선택합니다.
- d. 체험하기 \* 를 선택합니다.
- e. Browse \* 를 선택하고 업그레이드 패키지를 선택합니다.
- f. 업로드를 시작하려면 \* 실행 \* 을 선택합니다.
- g. 응답에서 패키지 ID(""id"")를 복사하여 나중에 사용할 수 있도록 저장합니다.
- 3. 업로드 상태를 확인합니다.
- a. REST API UI에서 \* GETCi.\packagesCmx/{id}} mi있거나 status \* 를 선택합니다.
- b. 체험하기 \* 를 선택합니다.
- c. 이전 단계에서 복사한 패키지 ID를 \* id \* 에 입력합니다.
- d. 상태 요청을 시작하려면 \* Execute \* 를 선택합니다.

완료했을 때 '성공'이라는 응답이 나타납니다.

- 4. 스토리지 클러스터 ID를 찾습니다.
	- a. 관리 노드에서 관리 노드 REST API UI를 엽니다.

https://<ManagementNodeIP>/inventory/1/

- b. authorize \* 를 선택하고 다음을 완료합니다.
	- i. 클러스터 사용자 이름 및 암호를 입력합니다.
	- ii. Client ID를 mnode-client로 입력한다.
	- iii. 세션을 시작하려면 \* authorize \* 를 선택합니다.
	- iv. 인증 창을 닫습니다.
- c. REST API UI에서 \* GET/Installations \* 를 선택합니다.
- d. 체험하기 \* 를 선택합니다.
- e. Execute \* 를 선택합니다.
- f. 응답에서 설치 자산 ID(""id"")를 복사합니다.
- g. REST API UI에서 \* get/Installations/{id} \* 를 선택합니다.
- h. 체험하기 \* 를 선택합니다.
- i. 설치 자산 ID를 \* id \* 필드에 붙여 넣습니다.
- j. Execute \* 를 선택합니다.
- k. 응답에서 업그레이드할 클러스터의 스토리지 클러스터 ID("" id")를 복사하여 나중에 사용할 수 있도록 저장합니다.
- 5. 스토리지 업그레이드를 실행합니다.

a. 관리 노드에서 스토리지 REST API UI를 엽니다.

https://<ManagementNodeIP>/storage/1/

- b. authorize \* 를 선택하고 다음을 완료합니다.
	- i. 클러스터 사용자 이름 및 암호를 입력합니다.
	- ii. Client ID를 mnode-client로 입력한다.
	- iii. 세션을 시작하려면 \* authorize \* 를 선택합니다.

iv. 인증 창을 닫습니다.

- c. POST/upgrades \* 를 선택합니다.
- d. 체험하기 \* 를 선택합니다.
- e. 매개변수 필드에 업그레이드 패키지 ID를 입력합니다.
- f. 매개 변수 필드에 스토리지 클러스터 ID를 입력합니다.

페이로드는 다음 예와 유사해야 합니다.

```
{
   "config": {},
   "packageId": "884f14a4-5a2a-11e9-9088-6c0b84e211c4",
   "storageId": "884f14a4-5a2a-11e9-9088-6c0b84e211c4"
}
```
g. 업그레이드를 시작하려면 \* Execute \* 를 선택합니다.

이에 대한 대응은 "초기화 중"으로 표시되어야 합니다.

```
{
  " links": {
      "collection": "https://localhost:442/storage/upgrades",
      "self": "https://localhost:442/storage/upgrades/3fa85f64-1111-4562-
b3fc-2c963f66abc1",
      "log": https://localhost:442/storage/upgrades/3fa85f64-1111-4562-
b3fc-2c963f66abc1/log
    },
    "storageId": "114f14a4-1a1a-11e9-9088-6c0b84e200b4",
    "upgradeId": "334f14a4-1a1a-11e9-1055`-6c0b84e2001b4",
    "packageId": "774f14a4-1a1a-11e9-8888-6c0b84e200b4",
  "config": \{\},
    "state": "initializing",
    "status": {
      "availableActions": [
        "string"
    \frac{1}{2}  "message": "string",
       "nodeDetails": [
      \left\{ \right.  "message": "string",
           "step": "NodePreStart",
           "nodeID": 0,
           "numAttempt": 0
        }
    \vert,
```

```
  "percent": 0,
      "step": "ClusterPreStart",
      "timestamp": "2020-04-21T22:10:57.057Z",
      "failedHealthChecks": [
        {
           "checkID": 0,
         "name": "string",
          "displayName": "string",
           "passed": true,
           "kb": "string",
           "description": "string",
           "remedy": "string",
           "severity": "string",
           "data": {},
          "nodeID": 0
        }
      ]
    },
    "taskId": "123f14a4-1a1a-11e9-7777-6c0b84e123b2",
    "dateCompleted": "2020-04-21T22:10:57.057Z",
    "dateCreated": "2020-04-21T22:10:57.057Z"
}
```
a. 응답에 포함된 업그레이드 ID("upgrade eId")를 복사합니다.

6. 업그레이드 진행 상황 및 결과를 확인합니다.

- a. Get h./upgrades/{upgrade eId} \* 를 선택합니다.
- b. 체험하기 \* 를 선택합니다.
- c. 이전 단계의 업그레이드 ID를 \* upgrade eId \* 에 입력합니다.
- d. Execute \* 를 선택합니다.
- e. 업그레이드 중 문제가 있거나 특별한 요구 사항이 있는 경우 다음 중 하나를 수행합니다.

![](_page_23_Picture_287.jpeg)

![](_page_24_Picture_646.jpeg)

f. 필요한 경우 프로세스가 완료될 때까지 \* Get 횟수/업그레이드/{upgrade eId} \* API를 여러 번 실행합니다.

업그레이드 중에 오류가 발생하지 않으면 상태 는 실행 중(Running)을 나타냅니다. 각 노드가 업그레이드되면 'tep' 값이 'NodeFinished'로 변경됩니다.

%가 100이고 '상태'가 '완료'로 표시되면 업그레이드가 성공적으로 완료된 것입니다.

#### **NetApp** 하이브리드 클라우드 제어를 사용하여 업그레이드에 실패할 경우 어떻게 됩니까

업그레이드 중 드라이브 또는 노드에 장애가 발생할 경우 Element UI에 클러스터 장애가 표시됩니다. 업그레이드 프로세스가 다음 노드로 진행되지 않고 클러스터 오류가 해결될 때까지 대기합니다. UI의 진행률 표시줄에 클러스터 오류가 해결될 때까지 업그레이드가 기다리고 있음을 나타냅니다. 이 단계에서 UI에서 \* Pause \* 를 선택하면 업그레이드가 클러스터가 정상 상태가 될 때까지 대기하므로 작동하지 않습니다. 장애 조사를 돕기 위해 NetApp Support에 문의해야 합니다.

NetApp 하이브리드 클라우드 제어에는 3시간의 사전 설정 대기 시간이 있으며, 그 동안 다음 시나리오 중 하나가 발생할 수 있습니다.

- 3시간 이내에 클러스터 장애가 해결되고 업그레이드가 재개됩니다. 이 시나리오에서는 어떠한 조치도 취할 필요가 없습니다.
- 3시간 후에도 문제가 지속되고 업그레이드 상태가 빨간색 배너와 함께 \* 오류 \* 로 표시됩니다. 문제가 해결된 후 \* Resume \* 을 선택하여 업그레이드를 재개할 수 있습니다.
- NetApp 지원에 따라 3시간 이내에 수정 조치를 취하려면 업그레이드를 일시적으로 중단해야 한다고 판단했습니다. 지원 부서에서 API를 사용하여 업그레이드를 중단합니다.

노드가 업데이트되는 동안 클러스터 업그레이드를 중단하면 드라이브가 노드에서 올바르게 제거되지 않을 수 있습니다. 드라이브가 올바르게 제거되지 않은 경우 업그레이드 중에 드라이브를 다시 추가하려면 NetApp Support에서 수동으로 개입해야 합니다. 노드가 펌웨어 업데이트 또는 업데이트 동기화 후 작업을 수행하는 데 시간이 더 오래 걸릴 수 있습니다. 업그레이드 진행이 멈춘 것 같다면 NetApp Support에 지원을 문의하십시오.

### <span id="page-25-0"></span>**HealthTools**를 사용하여 연결된 사이트에서 **Element** 소프트웨어를 업그레이드합니다

단계

 $(\cdot)$ 

1. 스토리지 업그레이드 패키지를 다운로드합니다. Element 소프트웨어로 이동합니다 ["](https://mysupport.netapp.com/site/products/all/details/element-software/downloads-tab)[다운로드](https://mysupport.netapp.com/site/products/all/details/element-software/downloads-tab) [페이지](https://mysupport.netapp.com/site/products/all/details/element-software/downloads-tab)["](https://mysupport.netapp.com/site/products/all/details/element-software/downloads-tab) 최신 스토리지 노드 이미지를 관리 노드가 아닌 디바이스로 다운로드합니다.

![](_page_25_Picture_4.jpeg)

Element 스토리지 소프트웨어를 업그레이드하려면 최신 버전의 HealthTools가 필요합니다.

2. ISO 파일을 /tmp와 같은 액세스 가능한 위치의 관리 노드에 복사합니다.

ISO 파일을 업로드할 때 파일 이름이 변경되지 않는지 확인합니다. 그렇지 않으면 이후 단계가 실패합니다.

3. \* 선택 사항 \*: 업그레이드하기 전에 관리 노드에서 클러스터 노드로 ISO를 다운로드합니다.

이 단계에서는 스토리지 노드에 ISO를 사전 스테이징하고 추가 내부 검사를 실행하여 클러스터가 업그레이드할 양호한 상태인지 확인하여 업그레이드 시간을 단축합니다. 이 작업을 수행해도 클러스터가 "업그레이드" 모드로 전환되거나 클러스터 작업이 제한되지 않습니다.

sfinstall <MVIP> -u <cluster username> <path-toinstall-file-ISO> --stage

![](_page_25_Picture_11.jpeg)

'finstall'이 정보를 표시하도록 하려면 명령줄에서 암호를 생략합니다. 특수 문자가 포함된 암호의 경우 각 특수 문자 앞에 백슬래시('\')를 추가합니다. 예를 들어 'mypass!@1'을 'mypass\!\@'로 입력해야 합니다.

 $\cdot$  예 \* 다음 샘플 입력을 참조하십시오.

```
sfinstall 10.117.0.244 -u admin /tmp/solidfire-rtfisodium-
11.0.0.345.iso --stage
```
이 샘플에 대한 출력에서는 'finstall'이 새 버전의 'finstall'을 사용할 수 있는지 여부를 확인하려고 합니다.

```
sfinstall 10.117.0.244 -u admin
/tmp/solidfire-rtfisodium-11.0.0.345.iso 2018-10-01 16:52:15:
Newer version of sfinstall available.
This version: 2018.09.01.130, latest version: 2018.06.05.901.
The latest version of the HealthTools can be downloaded from:
https:// mysupport.netapp.com/NOW/cgi-bin/software/
or rerun with --skip-version-check
```
성공적인 사전 단계 작업에서 발췌한 다음 샘플을 참조하십시오.

Ħ.

스테이징을 완료하면 업그레이드 이벤트 후 스토리지 노드 업그레이드 스테이징 성공 메시지가 표시됩니다.

```
flabv0004 ~ # sfinstall -u admin
10.117.0.87 solidfire-rtfi-sodium-patch3-11.3.0.14171.iso --stage
2019-04-03 13:19:58: sfinstall Release Version: 2019.01.01.49
Management Node Platform:
Ember Revision: 26b042c3e15a Build date: 2019-03-12 18:45
2019-04-03 13:19:58: Checking connectivity to MVIP 10.117.0.87
2019-04-03 13:19:58: Checking connectivity to node 10.117.0.86
2019-04-03 13:19:58: Checking connectivity to node 10.117.0.87
...
2019-04-03 13:19:58: Successfully connected to cluster and all nodes
...
2019-04-03 13:20:00: Do you want to continue? ['Yes', 'No']: Yes
...
2019-04-03 13:20:55: Staging install pack on cluster nodes
2019-04-03 13:20:55: newVersion: 11.3.0.14171
2019-04-03 13:21:01: nodeToStage: nlabp2814, nlabp2815, nlabp2816,
nlabp2813
2019-04-03 13:21:02: Staging Node nlabp2815 mip=[10.117.0.87]
nodeID=[2] (1 of 4 nodes)
2019-04-03 13:21:02: Node Upgrade serving image at
http://10.117.0.204/rtfi/solidfire-rtfisodium-
patch3-11.3.0.14171/filesystem.squashfs
...
2019-04-03 13:25:40: Staging finished. Repeat the upgrade command
without the --stage option to start the upgrade.
```
스테이징된 ISO는 업그레이드가 완료된 후 자동으로 삭제됩니다. 그러나 업그레이드가 시작되지 않고 일정을 조정해야 하는 경우 다음 명령을 사용하여 ISO를 수동으로 디스테이징할 수 있습니다.

'sfinstall <mVIP>-u <cluster\_username>--destage'

업그레이드가 시작된 후에는 더 이상 디스테이징 옵션을 사용할 수 없습니다.

4. 'finstall' 명령과 ISO 파일 경로를 사용하여 업그레이드를 시작합니다.

'sfinstall <mvip> -u <cluster\_username><path-toinstall-file-iso>'를 입력합니다

◦ 예 \*

다음 샘플 입력 명령을 참조하십시오.

sfinstall 10.117.0.244 -u admin /tmp/solidfire-rtfi-sodium-11.0.0.345.iso

이 샘플에 대한 출력에서는 'finstall'이 새 버전의 'finstall'을 사용할 수 있는지 여부를 확인하려고 합니다.

```
sfinstall 10.117.0.244 -u admin /tmp/solidfire-rtfi-sodium-
11.0.0.345.iso
2018-10-01 16:52:15: Newer version of sfinstall available.
This version: 2018.09.01.130, latest version: 2018.06.05.901.
The latest version of the HealthTools can be downloaded from:
https://mysupport.netapp.com/NOW/cgi-bin/software/ or rerun with
--skip-version-check
```
성공적인 업그레이드에서 다음 샘플 발췌 부분을 참조하십시오. 업그레이드 이벤트를 사용하여 업그레이드 진행률을 모니터링할 수 있습니다.

```
# sfinstall 10.117.0.161 -u admin solidfire-rtfi-sodium-11.0.0.761.iso
2018-10-11 18:28
Checking connectivity to MVIP 10.117.0.161
Checking connectivity to node 10.117.0.23
Checking connectivity to node 10.117.0.24
...
Successfully connected to cluster and all nodes
###################################################################
You are about to start a new upgrade
10.117.0.161
10.3.0.161
solidfire-rtfi-sodium-11.0.0.761.iso
Nodes:
10.117.0.23 nlabp1023 SF3010 10.3.0.161
10.117.0.24 nlabp1025 SF3010 10.3.0.161
10.117.0.26 nlabp1027 SF3010 10.3.0.161
10.117.0.28 nlabp1028 SF3010 10.3.0.161
###################################################################
Do you want to continue? ['Yes', 'No']: yes
...
Watching for new network faults. Existing fault IDs are set([]).
Checking for legacy network interface names that need renaming
Upgrading from 10.3.0.161 to 11.0.0.761 upgrade method=rtfi
Waiting 300 seconds for cluster faults to clear
Waiting for caches to fall below threshold
...
Installing mip=[10.117.0.23] nodeID=[1] (1 of 4 nodes)
Starting to move primaries.
```

```
Loading volume list
Moving primary slice=[7] away from mip[10.117.0.23] nodeID[1] ssid[11]
to new ssid[15]
Moving primary slice=[12] away from mip[10.117.0.23] nodeID[1] ssid[11]
to new ssid[15]
...
Installing mip=[10.117.114.24] nodeID=[2] (2 of 4 nodes)
Starting to move primaries.
Loading volume list
Moving primary slice=[5] away from mip[10.117.114.24] nodeID[2] ssid[7]
to new ssid[11]
...
Install of solidfire-rtfi-sodium-11.0.0.761 complete.
Removing old software
No staged builds present on nodeID=[1]
No staged builds present on nodeID=[2]
...
Starting light cluster block service check
```
![](_page_28_Picture_1.jpeg)

H610S 시리즈 노드를 Element 12.3.x로 업그레이드하는 경우 노드에서 11.8 이전의 Element 버전이 실행되는 경우 추가 업그레이드 단계( )를 수행해야 합니다[2](#page-30-0)[단계](#page-30-0))를 각 스토리지 노드에 대해 설정합니다. Element 11.8 이상을 실행 중인 경우 추가 업그레이드 단계(2단계)가 필요하지 않습니다.

## <span id="page-28-0"></span>**HealthTools**를 사용하여 다크 사이트에 **Element** 소프트웨어를 업그레이드합니다

HealthTools 도구 제품군을 사용하면 외부 연결이 없는 어두운 사이트에서 NetApp Element 소프트웨어를 업데이트할 수 있습니다.

필요한 것

- 1. Element 소프트웨어로 이동합니다 ["](https://mysupport.netapp.com/site/products/all/details/element-software/downloads-tab)[다운로드](https://mysupport.netapp.com/site/products/all/details/element-software/downloads-tab) [페이지](https://mysupport.netapp.com/site/products/all/details/element-software/downloads-tab)[".](https://mysupport.netapp.com/site/products/all/details/element-software/downloads-tab)
- 2. 올바른 소프트웨어 릴리즈를 선택하고 최신 스토리지 노드 이미지를 관리 노드가 아닌 컴퓨터에 다운로드합니다.

![](_page_28_Picture_8.jpeg)

Element 스토리지 소프트웨어를 업그레이드하려면 최신 버전의 HealthTools가 필요합니다.

- 3. 이 파일을 다운로드하십시오 ["JSON](https://library.netapp.com/ecm/ecm_get_file/ECMLP2840740) [파일](https://library.netapp.com/ecm/ecm_get_file/ECMLP2840740)["](https://library.netapp.com/ecm/ecm_get_file/ECMLP2840740) 관리 노드가 아닌 컴퓨터의 NetApp 지원 사이트에서 'metadata.json'으로 이름을 바꿉니다.
- 4. ISO 파일을 '/tmp'와 같은 액세스 가능한 위치에 있는 관리 노드에 복사합니다.

![](_page_28_Picture_12.jpeg)

예를 들어 SCP를 사용하여 이 작업을 수행할 수 있습니다. ISO 파일을 업로드할 때 파일 이름이 변경되지 않는지 확인합니다. 그렇지 않으면 이후 단계가 실패합니다.

#### 단계

1. 'fsupdate-healthtools' 명령어를 실행한다.

sfupdate-healthtools <path-to-healthtools-package>

2. 설치된 버전을 확인합니다.

sfupdate-healthtools -v

3. 메타데이터 JSON 파일과 비교하여 최신 버전을 확인합니다.

sfupdate-healthtools -l --metadata=<path-to-metadata-json>

4. 클러스터가 준비되었는지 확인합니다.

```
sudo sfupgradecheck -u <cluster username> -p <cluster password> MVIP
--metadata=<path-to-metadata-json>
```
5. ISO 파일 경로와 메타데이터 JSON 파일 경로를 사용하여 'finstall' 명령을 실행합니다.

```
sfinstall -u <cluster username> <MVIP> <path-toinstall-file-ISO>
--metadata=<path-to-metadata-json-file>
```
다음 샘플 입력 명령을 참조하십시오.

```
sfinstall -u admin 10.117.78.244 /tmp/solidfire-rtfi-11.3.0.345.iso
--metadata=/tmp/metadata.json
```
 $\cdot$  선택 사항 \* '-stage' 플래그를 'finstall' 명령에 추가하여 업그레이드를 미리 준비할 수 있습니다.

![](_page_29_Picture_12.jpeg)

H610S 시리즈 노드를 Element 12.3.x로 업그레이드하는 경우 노드에서 11.8 이전의 Element 버전이 실행되는 경우 추가 업그레이드 단계( )를 수행해야 합니다[2](#page-30-0)[단계](#page-30-0))를 각 스토리지 노드에 대해 설정합니다. Element 11.8 이상을 실행 중인 경우 추가 업그레이드 단계(2단계)가 필요하지 않습니다.

#### **HealthTools**를 사용한 업그레이드가 실패하면 어떻게 됩니까

소프트웨어 업그레이드가 실패하면 업그레이드를 일시 중지할 수 있습니다.

![](_page_29_Picture_16.jpeg)

Ctrl-C만 사용하여 업그레이드를 일시 중지해야 합니다 이렇게 하면 시스템이 자동으로 정리됩니다.

'finstall'이 클러스터 결함이 지워지기를 기다리면서 장애가 해결되지 않으면 'finstall'은 다음 노드로 진행되지 않습니다.

단계

- 1. Ctrl+C를 눌러 '설치'를 중지해야 합니다
- 2. 장애 조사에 대한 도움을 받으려면 NetApp 지원에 문의하십시오.
- 3. 같은 'finstall' 명령을 사용하여 업그레이드를 다시 시작합니다.
- 4. Ctrl+C를 사용하여 업그레이드가 일시 중지되면 현재 노드가 업그레이드 중인 경우 다음 옵션 중 하나를 선택합니다.
	- \* wait \*: 클러스터 상수를 재설정하기 전에 현재 업그레이드 중인 노드가 완료될 수 있도록 합니다.
	- \* 계속 \*: 업그레이드를 계속 진행하면 일시 중지가 취소됩니다.
	- \* Abort \*: 클러스터 상수를 원래대로 설정하고 즉시 업그레이드를 중단합니다.

![](_page_30_Picture_7.jpeg)

노드가 업데이트되는 동안 클러스터 업그레이드를 중단하면 드라이브가 노드에서 올바르게 제거되지 않을 수 있습니다. 드라이브가 올바르게 제거되지 않은 경우 업그레이드 중에 드라이브를 다시 추가하려면 NetApp Support에서 수동으로 개입해야 합니다. 노드가 펌웨어 업데이트 또는 업데이트 동기화 후 작업을 수행하는 데 시간이 더 오래 걸릴 수 있습니다. 업그레이드 진행이 멈춘 것 같다면 NetApp Support에 지원을 문의하십시오.

## <span id="page-30-0"></span>**H610S** 스토리지 노드를 **Element 12.3.x**로 업그레이드**(2**단계**)**

H610S 시리즈 노드를 Element 12.3.x로 업그레이드하고 노드가 11.8 이전의 Element 버전을 실행 중인 경우 업그레이드 프로세스는 두 단계로 구성됩니다.

먼저 수행되는 1단계는 Element 12.3.x 프로세스에 대한 표준 업그레이드와 동일한 단계를 따릅니다. Element 소프트웨어와 5개의 펌웨어 업데이트를 한 번에 한 노드씩 클러스터에 모두 설치합니다. 펌웨어 페이로드로 인해 H610S 노드당 프로세스는 각 노드의 업그레이드 종료 시 단일 콜드 부팅 주기를 포함하여 약 1.5~2시간이 소요될 것으로 예상됩니다.

2단계에서는 요구 사항 에 설명된 각 H610S 노드에 대해 전체 노드 종료 및 전원 차단을 수행하기 위한 단계를 완료합니다 ["KB](https://kb.netapp.com/Advice_and_Troubleshooting/Hybrid_Cloud_Infrastructure/H_Series/NetApp_H610S_storage_node_power_off_and_on_procedure)[를](https://kb.netapp.com/Advice_and_Troubleshooting/Hybrid_Cloud_Infrastructure/H_Series/NetApp_H610S_storage_node_power_off_and_on_procedure) [클](https://kb.netapp.com/Advice_and_Troubleshooting/Hybrid_Cloud_Infrastructure/H_Series/NetApp_H610S_storage_node_power_off_and_on_procedure)릭[합니다](https://kb.netapp.com/Advice_and_Troubleshooting/Hybrid_Cloud_Infrastructure/H_Series/NetApp_H610S_storage_node_power_off_and_on_procedure)[".](https://kb.netapp.com/Advice_and_Troubleshooting/Hybrid_Cloud_Infrastructure/H_Series/NetApp_H610S_storage_node_power_off_and_on_procedure) 이 단계는 H610S 노드당 약 1시간이 소요될 것으로 예상됩니다.

![](_page_30_Picture_13.jpeg)

1단계를 완료한 후 각 H610S 노드의 콜드 부팅 중에 펌웨어 업데이트 5개 중 4개가 활성화되지만, CPLD(Complex Programmable Logic Device) 펌웨어를 설치하려면 완전한 전원 차단 후 다시 연결해야 합니다. CPLD 펌웨어 업데이트는 향후 재부팅 또는 전원 사이클 중에 NVDIMM 장애 및 메타데이터 드라이브 제거를 방지합니다. 이 전원 재설정은 H610S 노드당 약 1시간이 소요될 것으로 예상됩니다. 노드를 종료하거나, 전원 케이블을 분리하거나, 스마트 PDU를 통해 전원을 분리하고, 약 3분 정도 기다린 후 전원을 다시 연결해야 합니다.

시작하기 전에

• H610S 업그레이드 프로세스의 1단계를 완료했으며 표준 Element 스토리지 업그레이드 절차 중 하나를 사용하여 스토리지 노드를 업그레이드했습니다.

![](_page_30_Picture_17.jpeg)

2단계에서는 현장 직원이 필요합니다.

단계

1. (2단계) 클러스터의 각 H610S 노드에 필요한 전원 재설정 프로세스를 완료합니다.

![](_page_30_Picture_21.jpeg)

클러스터에 비 H610S 노드가 있는 경우 이러한 비 H610S 노드는 2단계에서 제외되며 시스템을 종료하거나 전원을 분리하지 않아도 됩니다.

- 1. 지원 및 업그레이드 예약을 위해 NetApp Support에 문의하십시오.
- 2. 이 단계의 2단계 업그레이드 절차를 따릅니다 ["KB](https://kb.netapp.com/Advice_and_Troubleshooting/Hybrid_Cloud_Infrastructure/H_Series/NetApp_H610S_storage_node_power_off_and_on_procedure)[를](https://kb.netapp.com/Advice_and_Troubleshooting/Hybrid_Cloud_Infrastructure/H_Series/NetApp_H610S_storage_node_power_off_and_on_procedure) [클](https://kb.netapp.com/Advice_and_Troubleshooting/Hybrid_Cloud_Infrastructure/H_Series/NetApp_H610S_storage_node_power_off_and_on_procedure)릭[합니다](https://kb.netapp.com/Advice_and_Troubleshooting/Hybrid_Cloud_Infrastructure/H_Series/NetApp_H610S_storage_node_power_off_and_on_procedure)["](https://kb.netapp.com/Advice_and_Troubleshooting/Hybrid_Cloud_Infrastructure/H_Series/NetApp_H610S_storage_node_power_off_and_on_procedure) 각 H610S 노드의 업그레이드를 완료하는 데 필요합니다.

## 자세한 내용을 확인하십시오

- ["SolidFire](https://docs.netapp.com/us-en/element-software/index.html) [및](https://docs.netapp.com/us-en/element-software/index.html) [Element](https://docs.netapp.com/us-en/element-software/index.html) [소프트웨어](https://docs.netapp.com/us-en/element-software/index.html) [설명서](https://docs.netapp.com/us-en/element-software/index.html)["](https://docs.netapp.com/us-en/element-software/index.html)
- ["vCenter Server](https://docs.netapp.com/us-en/vcp/index.html)[용](https://docs.netapp.com/us-en/vcp/index.html) [NetApp Element](https://docs.netapp.com/us-en/vcp/index.html) [플러그인](https://docs.netapp.com/us-en/vcp/index.html)["](https://docs.netapp.com/us-en/vcp/index.html)

## <span id="page-31-0"></span>스토리지 펌웨어를 업그레이드합니다

Element 12.0 및 관리 서비스 버전 2.14부터 NetApp 하이브리드 클라우드 제어 UI 및 REST API를 사용하여 스토리지 노드에서 펌웨어 전용 업그레이드를 수행할 수 있습니다. 이 절차에서는 Element 소프트웨어를 업그레이드하지 않으며 주요 Element 릴리스 외부에서 스토리지 펌웨어를 업그레이드할 수 있습니다.

필요한 것

- \* 관리자 권한 \*: 업그레이드를 수행할 수 있는 스토리지 클러스터 관리자 권한이 있습니다.
- \* 시스템 시간 동기화 \*: 모든 노드의 시스템 시간이 동기화되고 스토리지 클러스터 및 노드에 대해 NTP가 올바르게 구성되었는지 확인했습니다. 각 노드는 시간편중과 관련된 해결되지 않은 클러스터 장애가 없는 노드별 웹 UI('https://[IP address]:442')에서 DNS 이름 서버로 구성되어야 합니다.
- \* 시스템 포트 \*: 업그레이드에 NetApp 하이브리드 클라우드 제어를 사용하는 경우 필요한 포트가 열려 있는지 확인했습니다. 을 참조하십시오 ["](https://docs.netapp.com/ko-kr/element-software-123/storage/reference_prereq_network_port_requirements.html)네[트워크](https://docs.netapp.com/ko-kr/element-software-123/storage/reference_prereq_network_port_requirements.html) [포트](https://docs.netapp.com/ko-kr/element-software-123/storage/reference_prereq_network_port_requirements.html)["](https://docs.netapp.com/ko-kr/element-software-123/storage/reference_prereq_network_port_requirements.html) 를 참조하십시오.
- \* 관리 노드 \*: NetApp 하이브리드 클라우드 제어 UI 및 API의 경우, 사용자 환경의 관리 노드에서 버전 11.3이 실행되고 있습니다.
- \* 관리 서비스 \*: 관리 서비스 번들을 최신 버전으로 업데이트했습니다.

![](_page_31_Picture_13.jpeg)

Element 소프트웨어 버전 12.0을 실행하는 H610S 스토리지 노드의 경우 스토리지 펌웨어 번들 2.27로 업그레이드하기 전에 D-패치 SUST-909를 적용해야 합니다. 업그레이드하기 전에 NetApp Support에서 D-패치를 받으려면 먼저 NetApp Support에 문의하십시오. 을 참조하십시오 ["](http://docs.netapp.com/us-en/hci/docs/rn_storage_firmware_2.27.html)[스토리지](http://docs.netapp.com/us-en/hci/docs/rn_storage_firmware_2.27.html) 펌[웨어](http://docs.netapp.com/us-en/hci/docs/rn_storage_firmware_2.27.html) [번들](http://docs.netapp.com/us-en/hci/docs/rn_storage_firmware_2.27.html) [2.27](http://docs.netapp.com/us-en/hci/docs/rn_storage_firmware_2.27.html) [릴리스](http://docs.netapp.com/us-en/hci/docs/rn_storage_firmware_2.27.html) [정보](http://docs.netapp.com/us-en/hci/docs/rn_storage_firmware_2.27.html)[".](http://docs.netapp.com/us-en/hci/docs/rn_storage_firmware_2.27.html)

![](_page_31_Picture_15.jpeg)

스토리지 노드의 펌웨어를 업그레이드하기 전에 최신 관리 서비스 번들로 업그레이드해야 합니다. Element 소프트웨어를 버전 12.2 이상으로 업데이트하는 경우 계속하려면 관리 서비스 2.14.60 이상이 필요합니다.

- \* 클러스터 상태 \*: 상태 점검을 실행하였습니다. 을 참조하십시오 ["](#page-6-0)[스토리지를](#page-6-0) [업그레이드하기](#page-6-0) [전에](#page-6-0) [Element](#page-6-0) [스토리지](#page-6-0) [상태](#page-6-0) [점검](#page-6-0)을 [실행합니다](#page-6-0)[".](#page-6-0)
- \* 최종 사용자 라이센스 계약(EULA) \*: 관리 서비스 2.20.69부터 NetApp 하이브리드 클라우드 제어 UI 또는 API를 사용하여 스토리지 펌웨어를 업그레이드하기 전에 EULA에 동의하고 저장해야 합니다.

a. 웹 브라우저에서 관리 노드의 IP 주소를 엽니다.

https://<ManagementNodeIP>

- b. NetApp 하이브리드 클라우드 제어에 스토리지 클러스터 관리자 자격 증명을 제공하여 로그인하십시오.
- c. 인터페이스의 오른쪽 상단 근처에 있는 \* Upgrade \* 를 선택합니다.
- d. EULA가 나타납니다. 아래로 스크롤하여 \* 현재 업데이트 및 향후 모든 업데이트에 동의함 \* 을 선택하고 \* 저장 \* 을 선택합니다.
- \* H610S 노드의 업데이트된 BMC \*: H610S 노드의 BMC 버전을 업그레이드했습니다. 을 참조하십시오 ["](https://docs.netapp.com/us-en/hci/docs/rn_H610S_BMC_3.84.07.html)[릴리스](https://docs.netapp.com/us-en/hci/docs/rn_H610S_BMC_3.84.07.html) [정보](https://docs.netapp.com/us-en/hci/docs/rn_H610S_BMC_3.84.07.html) [및](https://docs.netapp.com/us-en/hci/docs/rn_H610S_BMC_3.84.07.html) [업그레이드](https://docs.netapp.com/us-en/hci/docs/rn_H610S_BMC_3.84.07.html) [지침](https://docs.netapp.com/us-en/hci/docs/rn_H610S_BMC_3.84.07.html)["](https://docs.netapp.com/us-en/hci/docs/rn_H610S_BMC_3.84.07.html).

![](_page_32_Picture_4.jpeg)

하드웨어의 펌웨어 및 드라이버 펌웨어의 전체 매트릭스는 을 참조하십시오 ["SolidFire](https://docs.netapp.com/ko-kr/element-software-123/hardware/fw_storage_nodes.html) [스토리지](https://docs.netapp.com/ko-kr/element-software-123/hardware/fw_storage_nodes.html) [노드에](https://docs.netapp.com/ko-kr/element-software-123/hardware/fw_storage_nodes.html) [대해](https://docs.netapp.com/ko-kr/element-software-123/hardware/fw_storage_nodes.html) [지원되는](https://docs.netapp.com/ko-kr/element-software-123/hardware/fw_storage_nodes.html) [스토리지](https://docs.netapp.com/ko-kr/element-software-123/hardware/fw_storage_nodes.html) [펌](https://docs.netapp.com/ko-kr/element-software-123/hardware/fw_storage_nodes.html)[웨어](https://docs.netapp.com/ko-kr/element-software-123/hardware/fw_storage_nodes.html) [버전입니다](https://docs.netapp.com/ko-kr/element-software-123/hardware/fw_storage_nodes.html)["](https://docs.netapp.com/ko-kr/element-software-123/hardware/fw_storage_nodes.html)

#### 업그레이드 옵션

다음 스토리지 펌웨어 업그레이드 옵션 중 하나를 선택합니다.

- [NetApp](#page-32-0) [하이브리드](#page-32-0) [클라우드](#page-32-0) [제어](#page-32-0) [UI](#page-32-0)[를](#page-32-0) [사용하여](#page-32-0) [스토리지](#page-32-0) 펌[웨어를](#page-32-0) [업그레이드하십시오](#page-32-0)
- [NetApp](#page-35-0) [하이브리드](#page-35-0) [클라우드](#page-35-0) [제어](#page-35-0) [API](#page-35-0)[를](#page-35-0) [사용하여](#page-35-0) [스토리지](#page-35-0) 펌[웨어를](#page-35-0) [업그레이드하십시오](#page-35-0)

#### <span id="page-32-0"></span>**NetApp** 하이브리드 클라우드 제어 **UI**를 사용하여 스토리지 펌웨어를 업그레이드하십시오

NetApp 하이브리드 클라우드 제어 UI를 사용하여 클러스터에 있는 스토리지 노드의 펌웨어를 업그레이드할 수 있습니다.

필요한 것

• 관리 노드가 인터넷에 연결되어 있지 않은 경우 이 있는 것입니다 ["](https://mysupport.netapp.com/site/products/all/details/element-software/downloads-tab/download/62654/Storage_Firmware_Bundle)[스토리지](https://mysupport.netapp.com/site/products/all/details/element-software/downloads-tab/download/62654/Storage_Firmware_Bundle) [펌](https://mysupport.netapp.com/site/products/all/details/element-software/downloads-tab/download/62654/Storage_Firmware_Bundle)[웨어](https://mysupport.netapp.com/site/products/all/details/element-software/downloads-tab/download/62654/Storage_Firmware_Bundle) [번들을](https://mysupport.netapp.com/site/products/all/details/element-software/downloads-tab/download/62654/Storage_Firmware_Bundle) [다운로드했습니다](https://mysupport.netapp.com/site/products/all/details/element-software/downloads-tab/download/62654/Storage_Firmware_Bundle)[".](https://mysupport.netapp.com/site/products/all/details/element-software/downloads-tab/download/62654/Storage_Firmware_Bundle)

![](_page_32_Picture_14.jpeg)

NetApp 하이브리드 클라우드 제어를 사용하여 스토리지 클러스터를 업그레이드하는 동안 발생할 수 있는 문제와 그 해결 방법은 을 참조하십시오 ["KB](https://kb.netapp.com/Advice_and_Troubleshooting/Hybrid_Cloud_Infrastructure/NetApp_HCI/Potential_issues_and_workarounds_when_running_storage_upgrades_using_NetApp_Hybrid_Cloud_Control) 문[서를](https://kb.netapp.com/Advice_and_Troubleshooting/Hybrid_Cloud_Infrastructure/NetApp_HCI/Potential_issues_and_workarounds_when_running_storage_upgrades_using_NetApp_Hybrid_Cloud_Control) [참조하십시오](https://kb.netapp.com/Advice_and_Troubleshooting/Hybrid_Cloud_Infrastructure/NetApp_HCI/Potential_issues_and_workarounds_when_running_storage_upgrades_using_NetApp_Hybrid_Cloud_Control)[".](https://kb.netapp.com/Advice_and_Troubleshooting/Hybrid_Cloud_Infrastructure/NetApp_HCI/Potential_issues_and_workarounds_when_running_storage_upgrades_using_NetApp_Hybrid_Cloud_Control)

![](_page_32_Picture_16.jpeg)

업그레이드 프로세스는 스토리지 노드당 약 30분이 소요됩니다. Element 스토리지 클러스터를 버전 2.76 이상의 스토리지 펌웨어로 업그레이드하는 경우, 개별 스토리지 노드는 새 펌웨어가 노드에 기록된 경우에만 업그레이드 중에 재부팅됩니다.

#### 단계

1. 웹 브라우저에서 관리 노드의 IP 주소를 엽니다.

https://<ManagementNodeIP>

- 2. NetApp 하이브리드 클라우드 제어에 스토리지 클러스터 관리자 자격 증명을 제공하여 로그인하십시오.
- 3. 인터페이스의 오른쪽 상단 근처에 있는 \* Upgrade \* 를 선택합니다.
- 4. 업그레이드 \* 페이지에서 \* 스토리지 \* 를 선택합니다.

Storage \* 탭에는 설치에 포함된 스토리지 클러스터가 나열됩니다. NetApp Hybrid Cloud Control에서 클러스터에 액세스할 수 없는 경우 \* 업그레이드 \* 페이지에 표시되지 않습니다. Element 12.0 이상을 실행하는 클러스터가 있는 경우 이러한 클러스터에 대해 현재 펌웨어 번들 버전이 나열됩니다. 단일 클러스터의 노드가 서로 다른 펌웨어 버전을 가지고 있거나 업그레이드가 진행되는 동안 \* Current Firmware Bundle Version \* (현재 펌웨어 번들 버전 \*) 열에 \* Multiple \* (다중 \*)이 표시됩니다. 여러 \* 를 선택하여 \* 노드 \* 페이지로 이동하여 펌웨어 버전을 비교할 수 있습니다. 모든 클러스터가 12.0 이전 버전의 Element를 실행하는 경우 펌웨어 번들 버전 번호에 대한 정보가 표시되지 않습니다.

클러스터가 최신 버전이거나 사용 가능한 업그레이드 패키지가 없는 경우 \* Element \* 및 \* Firmware Only \* 탭이 표시되지 않습니다. 이 탭은 업그레이드가 진행 중일 때도 표시되지 않습니다. Element \* 탭이 표시되지만 \* Firmware Only \* 탭이 표시되지 않으면 사용 가능한 펌웨어 패키지가 없습니다.

- 5. 업그레이드할 클러스터 옆에 있는 드롭다운 화살표를 선택합니다.
- 6. 다운로드한 업그레이드 패키지를 업로드하려면 \* 찾아보기 \* 를 선택합니다.
- 7. 업로드가 완료될 때까지 기다립니다. 진행률 표시줄에 업로드 상태가 표시됩니다.

![](_page_33_Picture_5.jpeg)

 $\left(\left|\right|\right)$ 

브라우저 창에서 이동하면 파일 업로드가 손실됩니다.

파일이 성공적으로 업로드 및 확인되면 화면에 메시지가 표시됩니다. 정품 확인에 몇 분 정도 걸릴 수 있습니다. 이 단계에서 브라우저 창에서 다른 곳으로 이동하면 파일 업로드가 유지됩니다.

- 8. 펌웨어 전용 \* 을 선택하고 사용 가능한 업그레이드 버전 중에서 선택합니다.
- 9. 업그레이드 시작 \* 을 선택합니다.

![](_page_33_Picture_10.jpeg)

업그레이드 중 \* 업그레이드 상태 \* 는 프로세스 상태를 반영하기 위해 변경됩니다. 또한 업그레이드를 일시 중지하거나 업그레이드가 오류를 반환하는 경우와 같이 수행한 작업에 대한 응답으로 변경됩니다. 을 참조하십시오 [업그레이드](#page-18-0) [상태](#page-18-0) [변경](#page-18-0).

![](_page_33_Picture_12.jpeg)

업그레이드가 진행되는 동안 페이지를 종료하고 나중에 다시 돌아와 진행 상황을 계속 모니터링할 수 있습니다. 클러스터 행이 축소되어 있는 경우 이 페이지는 상태 및 현재 버전을 동적으로 업데이트하지 않습니다. 테이블을 업데이트하거나 페이지를 새로 고치려면 클러스터 행을 확장해야 합니다.

업그레이드가 완료된 후 로그를 다운로드할 수 있습니다.

업그레이드 상태 변경

업그레이드 프로세스 전, 도중 및 이후에 UI의 \* 업그레이드 상태 \* 열에 표시되는 다양한 상태는 다음과 같습니다.

![](_page_33_Picture_718.jpeg)

![](_page_34_Picture_785.jpeg)

## **NetApp** 하이브리드 클라우드 제어를 사용하여 업그레이드에 실패할 경우 어떻게 됩니까

업그레이드 중 드라이브 또는 노드에 장애가 발생할 경우 Element UI에 클러스터 장애가 표시됩니다. 업그레이드 프로세스가 다음 노드로 진행되지 않고 클러스터 오류가 해결될 때까지 대기합니다. UI의 진행률 표시줄에 클러스터 오류가 해결될 때까지 업그레이드가 기다리고 있음을 나타냅니다. 이 단계에서 UI에서 \* Pause \* 를 선택하면 업그레이드가 클러스터가 정상 상태가 될 때까지 대기하므로 작동하지 않습니다. 장애 조사를 돕기 위해 NetApp Support에 문의해야 합니다.

NetApp 하이브리드 클라우드 제어에는 3시간의 사전 설정 대기 시간이 있으며, 그 동안 다음 시나리오 중 하나가 발생할 수 있습니다.

- 3시간 이내에 클러스터 장애가 해결되고 업그레이드가 재개됩니다. 이 시나리오에서는 어떠한 조치도 취할 필요가 없습니다.
- 3시간 후에도 문제가 지속되고 업그레이드 상태가 빨간색 배너와 함께 \* 오류 \* 로 표시됩니다. 문제가 해결된 후 \* Resume \* 을 선택하여 업그레이드를 재개할 수 있습니다.
- NetApp 지원에 따라 3시간 이내에 수정 조치를 취하려면 업그레이드를 일시적으로 중단해야 한다고 판단했습니다. 지원 부서에서 API를 사용하여 업그레이드를 중단합니다.

노드가 업데이트되는 동안 클러스터 업그레이드를 중단하면 드라이브가 노드에서 올바르게 제거되지 않을 수 있습니다. 드라이브가 올바르게 제거되지 않은 경우 업그레이드 중에 드라이브를 다시 추가하려면 NetApp Support에서 수동으로 개입해야 합니다. 노드가 펌웨어 업데이트 또는 업데이트 동기화 후 작업을 수행하는 데 시간이 더 오래 걸릴 수 있습니다. 업그레이드 진행이 멈춘 것 같다면 NetApp Support에 지원을 문의하십시오.

<span id="page-35-0"></span>**NetApp** 하이브리드 클라우드 제어 **API**를 사용하여 스토리지 펌웨어를 업그레이드하십시오

API를 사용하여 클러스터의 스토리지 노드를 최신 Element 소프트웨어 버전으로 업그레이드할 수 있습니다. 원하는 자동화 툴을 사용하여 API를 실행할 수 있습니다. 여기에 설명된 API 워크플로에서는 관리 노드에서 사용할 수 있는 REST API UI를 예로 사용합니다.

단계

 $\left(\frac{1}{2}\right)$ 

- 1. 스토리지 펌웨어 업그레이드 패키지를 관리 노드에서 액세스할 수 있는 장치로 다운로드하고 Element 소프트웨어로 이동합니다 ["](https://mysupport.netapp.com/site/products/all/details/element-software/downloads-tab)[다운로드](https://mysupport.netapp.com/site/products/all/details/element-software/downloads-tab) [페이지](https://mysupport.netapp.com/site/products/all/details/element-software/downloads-tab)["](https://mysupport.netapp.com/site/products/all/details/element-software/downloads-tab) 최신 스토리지 펌웨어 이미지를 다운로드합니다.
- 2. 스토리지 펌웨어 업그레이드 패키지를 관리 노드에 업로드합니다.
	- a. 관리 노드에서 관리 노드 REST API UI를 엽니다.

https://<ManagementNodeIP>/package-repository/1/

b. authorize \* 를 선택하고 다음을 완료합니다.

- i. 클러스터 사용자 이름 및 암호를 입력합니다.
- ii. Client ID를 mnode-client로 입력한다.
- iii. 세션을 시작하려면 \* authorize \* 를 선택합니다.
- iv. 인증 창을 닫습니다.
- c. REST API UI에서 \* POST/packages \* 를 선택합니다.
- d. 체험하기 \* 를 선택합니다.
- e. Browse \* 를 선택하고 업그레이드 패키지를 선택합니다.
- f. 업로드를 시작하려면 \* 실행 \* 을 선택합니다.
- g. 응답에서 패키지 ID(""id"")를 복사하여 나중에 사용할 수 있도록 저장합니다.

#### 3. 업로드 상태를 확인합니다.

- a. REST API UI에서 \* GETCi.\packagesCmx/{id}} mi있거나 status \* 를 선택합니다.
- b. 체험하기 \* 를 선택합니다.
- c. 이전 단계에서 복사한 펌웨어 패키지 ID를 \* id \* 에 입력합니다.
- d. 상태 요청을 시작하려면 \* Execute \* 를 선택합니다.

완료했을 때 '성공'이라는 응답이 나타납니다.

- 4. 설치 자산 ID를 찾습니다.
	- a. 관리 노드에서 관리 노드 REST API UI를 엽니다.

https://<ManagementNodeIP>/inventory/1/

- b. authorize \* 를 선택하고 다음을 완료합니다.
	- i. 클러스터 사용자 이름 및 암호를 입력합니다.
	- ii. Client ID를 mnode-client로 입력한다.
	- iii. 세션을 시작하려면 \* authorize \* 를 선택합니다.
	- iv. 인증 창을 닫습니다.
- c. REST API UI에서 \* GET/Installations \* 를 선택합니다.
- d. 체험하기 \* 를 선택합니다.
- e. Execute \* 를 선택합니다.
- f. 응답에서 설치 자산 ID("id")를 복사합니다.

```
"id": "abcd01e2-xx00-4ccf-11ee-11f111xx9a0b",
"management": {
   "errors": [],
   "inventory": {
      "authoritativeClusterMvip": "10.111.111.111",
      "bundleVersion": "2.14.19",
      "managementIp": "10.111.111.111",
      "version": "1.4.12"
```
- g. REST API UI에서 \* get/Installations/{id} \* 를 선택합니다.
- h. 체험하기 \* 를 선택합니다.
- i. 설치 자산 ID를 \* id \* 필드에 붙여 넣습니다.
- j. Execute \* 를 선택합니다.
- k. 응답에서 업그레이드할 클러스터의 스토리지 클러스터 ID("" id")를 복사하여 나중에 사용할 수 있도록 저장합니다.

```
"storage": {
    "errors": [],
    "inventory": {
      "clusters": [
        {
          "clusterUuid": "a1bd1111-4f1e-46zz-ab6f-0a1111b1111x",
          "id": "a1bd1111-4f1e-46zz-ab6f-a1a1a111b012",
```
5. 스토리지 펌웨어 업그레이드를 실행합니다.

a. 관리 노드에서 스토리지 REST API UI를 엽니다.

https://<ManagementNodeIP>/storage/1/

- b. authorize \* 를 선택하고 다음을 완료합니다.
	- i. 클러스터 사용자 이름 및 암호를 입력합니다.
	- ii. Client ID를 mnode-client로 입력한다.
	- iii. 세션을 시작하려면 \* authorize \* 를 선택합니다.
	- iv. 창을 닫습니다.
- c. POST/upgrades \* 를 선택합니다.
- d. 체험하기 \* 를 선택합니다.
- e. 매개변수 필드에 업그레이드 패키지 ID를 입력합니다.
- f. 매개 변수 필드에 스토리지 클러스터 ID를 입력합니다.
- g. 업그레이드를 시작하려면 \* Execute \* 를 선택합니다.

이 응답은 "초기화 중"으로 표시되어야 합니다.

```
{
  " links": {
      "collection": "https://localhost:442/storage/upgrades",
      "self": "https://localhost:442/storage/upgrades/3fa85f64-1111-4562-
b3fc-2c963f66abc1",
      "log": https://localhost:442/storage/upgrades/3fa85f64-1111-4562-
b3fc-2c963f66abc1/log
    },
    "storageId": "114f14a4-1a1a-11e9-9088-6c0b84e200b4",
    "upgradeId": "334f14a4-1a1a-11e9-1055-6c0b84e2001b4",
    "packageId": "774f14a4-1a1a-11e9-8888-6c0b84e200b4",
  "config": \{\},
    "state": "initializing",
    "status": {
      "availableActions": [
        "string"
    \frac{1}{2}"message": "string",
      "nodeDetails": [
         {
           "message": "string",
           "step": "NodePreStart",
           "nodeID": 0,
           "numAttempt": 0
        }
    \frac{1}{2}  "percent": 0,
```

```
  "step": "ClusterPreStart",
      "timestamp": "2020-04-21T22:10:57.057Z",
      "failedHealthChecks": [
        {
          "checkID": 0,
        "name": "string",
          "displayName": "string",
          "passed": true,
        "kb": "string",
          "description": "string",
        "remedy": "string",
          "severity": "string",
          "data": {},
          "nodeID": 0
        }
      ]
    },
    "taskId": "123f14a4-1a1a-11e9-7777-6c0b84e123b2",
    "dateCompleted": "2020-04-21T22:10:57.057Z",
    "dateCreated": "2020-04-21T22:10:57.057Z"
}
```
a. 응답에 포함된 업그레이드 ID("upgrade eId")를 복사합니다.

6. 업그레이드 진행 상황 및 결과를 확인합니다.

```
a. Get h./upgrades/{upgrade eId} * 를 선택합니다.
```
- b. 체험하기 \* 를 선택합니다.
- c. 이전 단계의 업그레이드 ID를 \* upgrade eId \* 에 입력합니다.
- d. Execute \* 를 선택합니다.

e. 업그레이드 중 문제가 있거나 특별한 요구 사항이 있는 경우 다음 중 하나를 수행합니다.

![](_page_39_Picture_396.jpeg)

f. 필요한 경우 프로세스가 완료될 때까지 \* Get 횟수/업그레이드/{upgrade eId} \* API를 여러 번 실행합니다.

업그레이드 중에 오류가 발생하지 않으면 상태 는 실행 중(Running)을 나타냅니다. 각 노드가 업그레이드되면 'tep' 값이 'NodeFinished'로 변경됩니다.

%가 100이고 '상태'가 '완료'로 표시되면 업그레이드가 성공적으로 완료된 것입니다.

자세한 내용을 확인하십시오

- ["SolidFire](https://docs.netapp.com/us-en/element-software/index.html) [및](https://docs.netapp.com/us-en/element-software/index.html) [Element](https://docs.netapp.com/us-en/element-software/index.html) [소프트웨어](https://docs.netapp.com/us-en/element-software/index.html) [설명서](https://docs.netapp.com/us-en/element-software/index.html)["](https://docs.netapp.com/us-en/element-software/index.html)
- ["vCenter Server](https://docs.netapp.com/us-en/vcp/index.html)[용](https://docs.netapp.com/us-en/vcp/index.html) [NetApp Element](https://docs.netapp.com/us-en/vcp/index.html) [플러그인](https://docs.netapp.com/us-en/vcp/index.html)["](https://docs.netapp.com/us-en/vcp/index.html)

## <span id="page-40-0"></span>관리 노드를 업그레이드합니다

관리 노드를 버전 11.0 이상에서 관리 노드 버전 12.3.x로 업그레이드할 수 있습니다.

스토리지 클러스터에서 Element 소프트웨어를 업그레이드하는 데 관리 노드 운영 체제를 더 이상 업그레이드할 필요가 없습니다. 관리 노드가 버전 11.3 이상인 경우 NetApp 하이브리드 클라우드 제어를 사용하여 관리 서비스를 최신 버전으로 업그레이드하여 Element 업그레이드를 수행할 수 있습니다. 보안 문제 해결과 같은 다른 이유로 관리 노드 운영 체제를 업그레이드하려면 시나리오에 따라 관리 노드 업그레이드 절차를 따르십시오.

![](_page_40_Picture_5.jpeg)

vCenter Plug-in 4.4 이상에서는 모듈식 아키텍처를 사용하여 생성되고 개별 서비스를 제공하는 관리 노드 11.3 이상이 필요합니다.

업그레이드 옵션

다음 관리 노드 업그레이드 옵션 중 하나를 선택합니다.

![](_page_40_Picture_9.jpeg)

- 관리 노드 12.3.2에는 가상 볼륨(VVol) 기능이 활성화된 스토리지 클러스터에 대한 보안 완화 기능이 포함되어 있습니다. 스토리지 클러스터가 이미 Element 12.3에 있고 VVOL 기능이 활성화된 경우 12.3.2로 업그레이드해야 합니다.
- 관리 노드 12.3.1에는 추가 기능 변경 또는 버그 수정이 없습니다. 이미 관리 노드 12.3을 실행 중인 경우에는 12.3.1로 업그레이드할 필요가 없습니다.
- 관리 노드 12.2에서 업그레이드하는 경우:[관리](#page-40-1) [노드를](#page-40-1) [12.2](#page-40-1)[에서](#page-40-1) [12.3.x](#page-40-1) [버전으로](#page-40-1) [업그레이드합니다](#page-40-1)
- 관리 노드 12.0에서 업그레이드하는 경우:[관리](#page-42-0) [노드를](#page-42-0) [버전](#page-42-0) [12.3.x](#page-42-0)[로](#page-42-0) [12.0](#page-42-0)[에서](#page-42-0) [업그레이드합니다](#page-42-0)
- 관리 노드 11.3, 11.5, 11.7 또는 11.8에서 업그레이드하는 경우:[관리](#page-44-0) [노드를](#page-44-0) [버전](#page-44-0) [12.3.x](#page-44-0)[로](#page-44-0) [11.3](#page-44-0)[에서](#page-44-0) [11.8](#page-44-0)[로](#page-44-0) [업그레이드합니다](#page-44-0)
- 관리 노드 11.0 또는 11.1에서 업그레이드하는 경우:[관리](#page-46-0) [노드를](#page-46-0) [11.1](#page-46-0) [또는](#page-46-0) [11.0](#page-46-0)[에서](#page-46-0) [버전](#page-46-0) [12.3.x](#page-46-0)[로](#page-46-0) [업그레이드합니다](#page-46-0)
- 관리 노드 버전 10.x에서 업그레이드하는 경우:[관리](#page-50-0) [노드](#page-50-0) [버전](#page-50-0) [10.x](#page-50-0)[에서](#page-50-0) [11.x](#page-50-0)[로](#page-50-0) 마[이그레이션](#page-50-0)

관리 서비스 버전(1) 및 (2) 요소 스토리지 버전을 \* 순차적으로 \* 업데이트하고 \* 기존 관리 노드를 \* 유지하려면 다음 옵션을 선택합니다.

![](_page_40_Picture_18.jpeg)

관리 서비스를 Element 스토리지 뒤에 순차적으로 업데이트하지 않으면 이 절차를 사용하여 재인증을 재구성할 수 없습니다. 대신 적절한 업그레이드 절차를 따르십시오.

• 기존 관리 노드를 유지하는 경우:[관리](#page-52-0) [노드](#page-52-0) [REST API](#page-52-0)[를](#page-52-0) [사용하여](#page-52-0) [인증을](#page-52-0) [재구성합니다](#page-52-0)

#### <span id="page-40-1"></span>관리 노드를 **12.2**에서 **12.3.x** 버전으로 업그레이드합니다

새 관리 노드 가상 시스템을 프로비저닝하지 않고도 관리 노드를 버전 12.2에서 버전 12.3.x로 데이터 이동 없이 업그레이드할 수 있습니다.

![](_page_40_Picture_23.jpeg)

Element 12.3.x 관리 노드는 선택적 업그레이드입니다. 기존 배포에는 필요하지 않습니다.

필요한 것

- 관리 노드 VM의 RAM은 24GB입니다.
- 업그레이드하려는 관리 노드는 버전 12.0이며 IPv4 네트워킹을 사용합니다. 관리 노드 버전 12.3.x는 IPv6을 지원하지 않습니다.

![](_page_41_Picture_3.jpeg)

관리 노드의 버전을 확인하려면 관리 노드에 로그인하고 로그인 배너에서 Element 버전 번호를 확인합니다.

- NetApp 하이브리드 클라우드 제어를 사용하여 관리 서비스 번들을 최신 버전으로 업데이트했습니다. 다음 IP 주소로 NetApp 하이브리드 클라우드 제어에 액세스할 수 있습니다. 'https://<ManagementNodeIP>`
- 관리 노드를 버전 12.3.x로 업데이트하는 경우 계속하려면 관리 서비스 2.14.60 이상이 필요합니다.
- 에 대한 지침을 사용하여 추가 네트워크 어댑터를 구성했습니다(필요한 경우) ["](https://docs.netapp.com/ko-kr/element-software-123/mnode/task_mnode_install_add_storage_NIC.html)[추가](https://docs.netapp.com/ko-kr/element-software-123/mnode/task_mnode_install_add_storage_NIC.html) [스토리지](https://docs.netapp.com/ko-kr/element-software-123/mnode/task_mnode_install_add_storage_NIC.html) [NIC](https://docs.netapp.com/ko-kr/element-software-123/mnode/task_mnode_install_add_storage_NIC.html) [구성](https://docs.netapp.com/ko-kr/element-software-123/mnode/task_mnode_install_add_storage_NIC.html)["](https://docs.netapp.com/ko-kr/element-software-123/mnode/task_mnode_install_add_storage_NIC.html).

![](_page_41_Picture_8.jpeg)

eth0을 SVIP로 라우팅할 수 없는 경우 영구 볼륨에는 추가 네트워크 어댑터가 필요할 수 있습니다. 영구 볼륨의 구성을 허용하도록 iSCSI 스토리지 네트워크에서 새 네트워크 어댑터를 구성합니다.

• 스토리지 노드가 Element 11.3 이상을 실행하고 있습니다.

단계

- 1. SSH 또는 콘솔 액세스를 사용하여 관리 노드 가상 머신에 로그인합니다.
- 2. 를 다운로드합니다 ["](https://mysupport.netapp.com/site/products/all/details/element-software/downloads-tab)[관리](https://mysupport.netapp.com/site/products/all/details/element-software/downloads-tab) [노드](https://mysupport.netapp.com/site/products/all/details/element-software/downloads-tab) [ISO"](https://mysupport.netapp.com/site/products/all/details/element-software/downloads-tab) NetApp Support 사이트에서 관리 노드 가상 시스템까지 Element 소프트웨어의 경우.

![](_page_41_Picture_14.jpeg)

ISO의 이름은 'olidfire-fdva-<Element release>-patchX-XX.X.XXXX.iso'와 비슷합니다

3. 다운로드한 파일에 md5sum을 실행하여 다운로드의 무결성을 확인하고 다음 예제와 같이 Element 소프트웨어에 대해 NetApp Support 사이트에서 제공되는 것과 출력을 비교합니다.

'SUDO md5sum -b <ISO>/solidfire-fdva-<Element release>-patchX-XX.X.XXXX.iso'

4. 다음 명령을 사용하여 관리 노드 ISO 이미지를 마운트하고 파일 시스템에 내용을 복사합니다.

sudo mkdir -p /upgrade

sudo mount <solidfire-fdva-<Element release>-patchX-XX.X.X.XXXX.iso> /mnt

sudo cp -r /mnt/\* /upgrade

5. 홈 디렉토리로 변경하고 '/mnt'에서 ISO 파일을 마운트 해제합니다.

sudo umount /mnt

6. 관리 노드의 공간을 절약하려면 ISO를 삭제합니다.

```
sudo rm <path to iso>/solidfire-fdva-<Element release>-patchX-
XX.X.X.XXXX.iso
```
7. 업그레이드하는 관리 노드에서 다음 명령을 실행하여 관리 노드 OS 버전을 업그레이드합니다. 업그레이드 후 Active IQ Collector 및 프록시 설정과 같은 필요한 모든 구성 파일이 스크립트에 유지됩니다.

```
sudo /sf/rtfi/bin/sfrtfi_inplace
file:///upgrade/casper/filesystem.squashfs sf_upgrade=1
```
업그레이드 프로세스가 완료된 후 관리 노드가 새 OS로 재부팅됩니다.

![](_page_42_Picture_6.jpeg)

이 단계에서 설명한 sudo 명령을 실행하면 SSH 세션이 종료됩니다. 지속적인 모니터링을 위해서는 콘솔 액세스가 필요합니다. 업그레이드를 수행할 때 콘솔 액세스가 없는 경우 SSH 로그인을 재시도하고 15분에서 30분 후에 연결을 확인합니다. 로그인하면 SSH 배너에서 업그레이드가 성공했음을 나타내는 새 OS 버전을 확인할 수 있습니다.

8. 관리 노드에서 'redeploy-mnode' 스크립트를 실행하여 이전 관리 서비스 구성 설정을 유지합니다.

![](_page_42_Picture_9.jpeg)

이 스크립트는 설정에 따라 Active IQ Collector 서비스, 컨트롤러(vCenter) 또는 프록시의 구성을 포함하여 이전 관리 서비스 구성을 유지합니다.

sudo /sf/packages/mnode/redeploy-mnode -mu <mnode user>

![](_page_42_Picture_12.jpeg)

이전에 관리 노드에서 SSH 기능을 해제한 경우 를 수행해야 합니다 ["SSH](https://docs.netapp.com/ko-kr/element-software-123/mnode/task_mnode_ssh_management.html)[를](https://docs.netapp.com/ko-kr/element-software-123/mnode/task_mnode_ssh_management.html) [다시](https://docs.netapp.com/ko-kr/element-software-123/mnode/task_mnode_ssh_management.html) 비활성화[합니다](https://docs.netapp.com/ko-kr/element-software-123/mnode/task_mnode_ssh_management.html)["](https://docs.netapp.com/ko-kr/element-software-123/mnode/task_mnode_ssh_management.html) 복구된 관리 노드에서 SSH 기능을 통해 제공됩니다 ["NetApp RST\(Remote Support Tunnel\)](https://docs.netapp.com/ko-kr/element-software-123/mnode/task_mnode_enable_remote_support_connections.html) [세션](https://docs.netapp.com/ko-kr/element-software-123/mnode/task_mnode_enable_remote_support_connections.html) 액[세스](https://docs.netapp.com/ko-kr/element-software-123/mnode/task_mnode_enable_remote_support_connections.html)["](https://docs.netapp.com/ko-kr/element-software-123/mnode/task_mnode_enable_remote_support_connections.html) 는 기본적으로 관리 노드에서 사용하도록 설정됩니다.

## <span id="page-42-0"></span>관리 노드를 버전 **12.3.x**로 **12.0**에서 업그레이드합니다

새 관리 노드 가상 시스템을 프로비저닝할 필요 없이 관리 노드를 버전 12.0에서 버전 12.3.x로 데이터 이동 없이 업그레이드할 수 있습니다.

![](_page_42_Picture_16.jpeg)

Element 12.3.x 관리 노드는 선택적 업그레이드입니다. 기존 배포에는 필요하지 않습니다.

필요한 것

• 업그레이드하려는 관리 노드는 버전 12.0이며 IPv4 네트워킹을 사용합니다. 관리 노드 버전 12.3.x는 IPv6을 지원하지 않습니다.

![](_page_43_Picture_0.jpeg)

관리 노드의 버전을 확인하려면 관리 노드에 로그인하고 로그인 배너에서 Element 버전 번호를 확인합니다.

- NetApp 하이브리드 클라우드 제어를 사용하여 관리 서비스 번들을 최신 버전으로 업데이트했습니다. 다음 IP 주소로 NetApp 하이브리드 클라우드 제어에 액세스할 수 있습니다. 'https://<ManagementNodeIP>`
- 관리 노드를 버전 12.3.x로 업데이트하는 경우 계속하려면 관리 서비스 2.14.60 이상이 필요합니다.
- 에 대한 지침을 사용하여 추가 네트워크 어댑터를 구성했습니다(필요한 경우) ["](https://docs.netapp.com/ko-kr/element-software-123/mnode/task_mnode_install_add_storage_NIC.html)[추가](https://docs.netapp.com/ko-kr/element-software-123/mnode/task_mnode_install_add_storage_NIC.html) [스토리지](https://docs.netapp.com/ko-kr/element-software-123/mnode/task_mnode_install_add_storage_NIC.html) [NIC](https://docs.netapp.com/ko-kr/element-software-123/mnode/task_mnode_install_add_storage_NIC.html) [구성](https://docs.netapp.com/ko-kr/element-software-123/mnode/task_mnode_install_add_storage_NIC.html)["](https://docs.netapp.com/ko-kr/element-software-123/mnode/task_mnode_install_add_storage_NIC.html).

![](_page_43_Picture_5.jpeg)

eth0을 SVIP로 라우팅할 수 없는 경우 영구 볼륨에는 추가 네트워크 어댑터가 필요할 수 있습니다. 영구 볼륨의 구성을 허용하도록 iSCSI 스토리지 네트워크에서 새 네트워크 어댑터를 구성합니다.

• 스토리지 노드가 Element 11.3 이상을 실행하고 있습니다.

#### 단계

- 1. 관리 노드 VM RAM 구성:
	- a. 관리 노드 VM의 전원을 끕니다.
	- b. 관리 노드 VM의 RAM을 12GB에서 24GB RAM으로 변경합니다.
	- c. 관리 노드 VM의 전원을 켭니다.
- 2. SSH 또는 콘솔 액세스를 사용하여 관리 노드 가상 머신에 로그인합니다.
- 3. 를 다운로드합니다 ["](https://mysupport.netapp.com/site/products/all/details/element-software/downloads-tab)[관리](https://mysupport.netapp.com/site/products/all/details/element-software/downloads-tab) [노드](https://mysupport.netapp.com/site/products/all/details/element-software/downloads-tab) [ISO"](https://mysupport.netapp.com/site/products/all/details/element-software/downloads-tab) NetApp Support 사이트에서 관리 노드 가상 시스템까지 Element 소프트웨어의 경우.

![](_page_43_Picture_15.jpeg)

ISO의 이름은 'olidfire-fdva-<Element release>-patchX-XX.X.XXXX.iso'와 비슷합니다

4. 다운로드한 파일에 md5sum을 실행하여 다운로드의 무결성을 확인하고 다음 예제와 같이 Element 소프트웨어에 대해 NetApp Support 사이트에서 제공되는 것과 출력을 비교합니다.

'SUDO md5sum -b <ISO>/solidfire-fdva-<Element release>-patchX-XX.X.XXXX.iso'

5. 다음 명령을 사용하여 관리 노드 ISO 이미지를 마운트하고 파일 시스템에 내용을 복사합니다.

sudo mkdir -p /upgrade

```
sudo mount <solidfire-fdva-<Element release>-patchX-XX.X.X.XXXX.iso>
/mnt
```
sudo cp -r /mnt/\* /upgrade

6. 홈 디렉토리로 변경하고 '/mnt'에서 ISO 파일을 마운트 해제합니다.

sudo umount /mnt

7. 관리 노드의 공간을 절약하려면 ISO를 삭제합니다.

```
sudo rm <path to iso>/solidfire-fdva-<Element release>-patchX-
XX.X.X.XXXX.iso
```
8. 업그레이드하는 관리 노드에서 다음 명령을 실행하여 관리 노드 OS 버전을 업그레이드합니다. 업그레이드 후 Active IQ Collector 및 프록시 설정과 같은 필요한 모든 구성 파일이 스크립트에 유지됩니다.

```
sudo /sf/rtfi/bin/sfrtfi_inplace
file:///upgrade/casper/filesystem.squashfs sf_upgrade=1
```
업그레이드 프로세스가 완료된 후 관리 노드가 새 OS로 재부팅됩니다.

![](_page_44_Picture_6.jpeg)

이 단계에서 설명한 sudo 명령을 실행하면 SSH 세션이 종료됩니다. 지속적인 모니터링을 위해서는 콘솔 액세스가 필요합니다. 업그레이드를 수행할 때 콘솔 액세스가 없는 경우 SSH 로그인을 재시도하고 15분에서 30분 후에 연결을 확인합니다. 로그인하면 SSH 배너에서 업그레이드가 성공했음을 나타내는 새 OS 버전을 확인할 수 있습니다.

9. 관리 노드에서 'redeploy-mnode' 스크립트를 실행하여 이전 관리 서비스 구성 설정을 유지합니다.

![](_page_44_Picture_9.jpeg)

이 스크립트는 설정에 따라 Active IQ Collector 서비스, 컨트롤러(vCenter) 또는 프록시의 구성을 포함하여 이전 관리 서비스 구성을 유지합니다.

sudo /sf/packages/mnode/redeploy-mnode -mu <mnode user>

![](_page_44_Picture_12.jpeg)

SSH 기능을 통해 제공됩니다 ["NetApp RST\(Remote Support Tunnel\)](https://docs.netapp.com/ko-kr/element-software-123/mnode/task_mnode_enable_remote_support_connections.html) [세션](https://docs.netapp.com/ko-kr/element-software-123/mnode/task_mnode_enable_remote_support_connections.html) [액](https://docs.netapp.com/ko-kr/element-software-123/mnode/task_mnode_enable_remote_support_connections.html)[세스](https://docs.netapp.com/ko-kr/element-software-123/mnode/task_mnode_enable_remote_support_connections.html)["](https://docs.netapp.com/ko-kr/element-software-123/mnode/task_mnode_enable_remote_support_connections.html) 관리 서비스 2.18 이상을 실행하는 관리 노드에서 기본적으로 이 비활성화됩니다. 이전에 관리 노드에서 SSH 기능을 활성화한 경우 가 필요할 수 있습니다 ["SSH](https://docs.netapp.com/ko-kr/element-software-123/mnode/task_mnode_ssh_management.html)[를](https://docs.netapp.com/ko-kr/element-software-123/mnode/task_mnode_ssh_management.html) [다시](https://docs.netapp.com/ko-kr/element-software-123/mnode/task_mnode_ssh_management.html) [비](https://docs.netapp.com/ko-kr/element-software-123/mnode/task_mnode_ssh_management.html)활성화[합니다](https://docs.netapp.com/ko-kr/element-software-123/mnode/task_mnode_ssh_management.html)["](https://docs.netapp.com/ko-kr/element-software-123/mnode/task_mnode_ssh_management.html) 업그레이드 된 관리 노드에서.

## <span id="page-44-0"></span>관리 노드를 버전 **12.3.x**로 **11.3**에서 **11.8**로 업그레이드합니다

새 관리 노드 가상 머신을 프로비저닝하지 않고도 버전 11.3, 11.5, 11.7 또는 11.8에서 버전 12.3.x로 관리 노드의 데이터 이동 없이 업그레이드할 수 있습니다.

![](_page_44_Picture_16.jpeg)

Element 12.3.x 관리 노드는 선택적 업그레이드입니다. 기존 배포에는 필요하지 않습니다.

필요한 것

• 업그레이드하려는 관리 노드는 버전 11.3, 11.5, 11.7 또는 11.8이며 IPv4 네트워킹을 사용합니다. 관리 노드 버전 12.3.x는 IPv6을 지원하지 않습니다.

![](_page_45_Picture_0.jpeg)

관리 노드의 버전을 확인하려면 관리 노드에 로그인하고 로그인 배너에서 Element 버전 번호를 확인합니다.

- NetApp 하이브리드 클라우드 제어를 사용하여 관리 서비스 번들을 최신 버전으로 업데이트했습니다. 다음 IP 주소로 NetApp 하이브리드 클라우드 제어에 액세스할 수 있습니다. 'https://<ManagementNodeIP>`
- 관리 노드를 버전 12.3.x로 업데이트하는 경우 계속하려면 관리 서비스 2.14.60 이상이 필요합니다.
- 에 대한 지침을 사용하여 추가 네트워크 어댑터를 구성했습니다(필요한 경우) ["](https://docs.netapp.com/ko-kr/element-software-123/mnode/task_mnode_install_add_storage_NIC.html)[추가](https://docs.netapp.com/ko-kr/element-software-123/mnode/task_mnode_install_add_storage_NIC.html) [스토리지](https://docs.netapp.com/ko-kr/element-software-123/mnode/task_mnode_install_add_storage_NIC.html) [NIC](https://docs.netapp.com/ko-kr/element-software-123/mnode/task_mnode_install_add_storage_NIC.html) [구성](https://docs.netapp.com/ko-kr/element-software-123/mnode/task_mnode_install_add_storage_NIC.html)["](https://docs.netapp.com/ko-kr/element-software-123/mnode/task_mnode_install_add_storage_NIC.html).

![](_page_45_Picture_5.jpeg)

eth0을 SVIP로 라우팅할 수 없는 경우 영구 볼륨에는 추가 네트워크 어댑터가 필요할 수 있습니다. 영구 볼륨의 구성을 허용하도록 iSCSI 스토리지 네트워크에서 새 네트워크 어댑터를 구성합니다.

• 스토리지 노드가 Element 11.3 이상을 실행하고 있습니다.

#### 단계

- 1. 관리 노드 VM RAM 구성:
	- a. 관리 노드 VM의 전원을 끕니다.
	- b. 관리 노드 VM의 RAM을 12GB에서 24GB RAM으로 변경합니다.
	- c. 관리 노드 VM의 전원을 켭니다.
- 2. SSH 또는 콘솔 액세스를 사용하여 관리 노드 가상 머신에 로그인합니다.
- 3. 를 다운로드합니다 ["](https://mysupport.netapp.com/site/products/all/details/element-software/downloads-tab)[관리](https://mysupport.netapp.com/site/products/all/details/element-software/downloads-tab) [노드](https://mysupport.netapp.com/site/products/all/details/element-software/downloads-tab) [ISO"](https://mysupport.netapp.com/site/products/all/details/element-software/downloads-tab) NetApp Support 사이트에서 관리 노드 가상 시스템까지 Element 소프트웨어의 경우.

![](_page_45_Picture_15.jpeg)

ISO의 이름은 'olidfire-fdva-<Element release>-patchX-XX.X.XXXX.iso'와 비슷합니다

4. 다운로드한 파일에 md5sum을 실행하여 다운로드의 무결성을 확인하고 다음 예제와 같이 Element 소프트웨어에 대해 NetApp Support 사이트에서 제공되는 것과 출력을 비교합니다.

'SUDO md5sum -b <ISO>/solidfire-fdva-<Element release>-patchX-XX.X.XXXX.iso'

5. 다음 명령을 사용하여 관리 노드 ISO 이미지를 마운트하고 파일 시스템에 내용을 복사합니다.

sudo mkdir -p /upgrade

```
sudo mount <solidfire-fdva-<Element release>-patchX-XX.X.X.XXXX.iso>
/mnt
```
sudo cp -r /mnt/\* /upgrade

6. 홈 디렉토리로 변경하고 '/mnt'에서 ISO 파일을 마운트 해제합니다.

sudo umount /mnt

7. 관리 노드의 공간을 절약하려면 ISO를 삭제합니다.

```
sudo rm <path to iso>/solidfire-fdva-<Element release>-patchX-
XX.X.X.XXXX.iso
```
8. 11.3, 11.5, 11.7 또는 11.8 관리 노드에서 다음 명령을 실행하여 관리 노드 OS 버전을 업그레이드합니다. 업그레이드 후 Active IQ Collector 및 프록시 설정과 같은 필요한 모든 구성 파일이 스크립트에 유지됩니다.

```
sudo /sf/rtfi/bin/sfrtfi_inplace
file:///upgrade/casper/filesystem.squashfs sf_upgrade=1
```
업그레이드 프로세스가 완료된 후 관리 노드가 새 OS로 재부팅됩니다.

![](_page_46_Picture_6.jpeg)

이 단계에서 설명한 sudo 명령을 실행하면 SSH 세션이 종료됩니다. 지속적인 모니터링을 위해서는 콘솔 액세스가 필요합니다. 업그레이드를 수행할 때 콘솔 액세스가 없는 경우 SSH 로그인을 재시도하고 15분에서 30분 후에 연결을 확인합니다. 로그인하면 SSH 배너에서 업그레이드가 성공했음을 나타내는 새 OS 버전을 확인할 수 있습니다.

9. 관리 노드에서 'redeploy-mnode' 스크립트를 실행하여 이전 관리 서비스 구성 설정을 유지합니다.

![](_page_46_Picture_9.jpeg)

이 스크립트는 설정에 따라 Active IQ Collector 서비스, 컨트롤러(vCenter) 또는 프록시의 구성을 포함하여 이전 관리 서비스 구성을 유지합니다.

sudo /sf/packages/mnode/redeploy-mnode -mu <mnode user>

![](_page_46_Picture_12.jpeg)

SSH 기능을 통해 제공됩니다 ["NetApp RST\(Remote Support Tunnel\)](https://docs.netapp.com/ko-kr/element-software-123/mnode/task_mnode_enable_remote_support_connections.html) [세션](https://docs.netapp.com/ko-kr/element-software-123/mnode/task_mnode_enable_remote_support_connections.html) [액](https://docs.netapp.com/ko-kr/element-software-123/mnode/task_mnode_enable_remote_support_connections.html)[세스](https://docs.netapp.com/ko-kr/element-software-123/mnode/task_mnode_enable_remote_support_connections.html)["](https://docs.netapp.com/ko-kr/element-software-123/mnode/task_mnode_enable_remote_support_connections.html) 관리 서비스 2.18 이상을 실행하는 관리 노드에서 기본적으로 이 비활성화됩니다. 이전에 관리 노드에서 SSH 기능을 활성화한 경우 가 필요할 수 있습니다 ["SSH](https://docs.netapp.com/ko-kr/element-software-123/mnode/task_mnode_ssh_management.html)[를](https://docs.netapp.com/ko-kr/element-software-123/mnode/task_mnode_ssh_management.html) [다시](https://docs.netapp.com/ko-kr/element-software-123/mnode/task_mnode_ssh_management.html) [비](https://docs.netapp.com/ko-kr/element-software-123/mnode/task_mnode_ssh_management.html)활성화[합니다](https://docs.netapp.com/ko-kr/element-software-123/mnode/task_mnode_ssh_management.html)["](https://docs.netapp.com/ko-kr/element-software-123/mnode/task_mnode_ssh_management.html) 업그레이드 된 관리 노드에서.

## <span id="page-46-0"></span>관리 노드를 **11.1** 또는 **11.0**에서 버전 **12.3.x**로 업그레이드합니다

새 관리 노드 가상 머신을 프로비저닝하지 않고도 관리 노드를 11.0 또는 11.1에서 버전 12.3.x로 업그레이드할 수 있습니다.

필요한 것

• 스토리지 노드가 Element 11.3 이상을 실행하고 있습니다.

![](_page_46_Picture_18.jpeg)

최신 HealthTools를 사용하여 Element 소프트웨어를 업그레이드합니다.

• 업그레이드하려는 관리 노드는 버전 11.0 또는 11.1이며 IPv4 네트워킹을 사용합니다. 관리 노드 버전 12.3.x는

IPv6을 지원하지 않습니다.

![](_page_47_Picture_1.jpeg)

관리 노드의 버전을 확인하려면 관리 노드에 로그인하고 로그인 배너에서 Element 버전 번호를 확인합니다.

- 관리 노드 11.0의 경우 VM 메모리를 수동으로 12GB로 늘려야 합니다.
- 관리 노드의 사용자 가이드에서 스토리지 NIC(eth1)를 구성하는 지침을 사용하여 추가 네트워크 어댑터(필요한 경우)를 구성했습니다.

![](_page_47_Picture_5.jpeg)

eth0을 SVIP로 라우팅할 수 없는 경우 영구 볼륨에는 추가 네트워크 어댑터가 필요할 수 있습니다. 영구 볼륨의 구성을 허용하도록 iSCSI 스토리지 네트워크에서 새 네트워크 어댑터를 구성합니다.

#### 단계

- 1. 관리 노드 VM RAM 구성:
	- a. 관리 노드 VM의 전원을 끕니다.
	- b. 관리 노드 VM의 RAM을 12GB에서 24GB RAM으로 변경합니다.
	- c. 관리 노드 VM의 전원을 켭니다.
- 2. SSH 또는 콘솔 액세스를 사용하여 관리 노드 가상 머신에 로그인합니다.
- 3. 를 다운로드합니다 ["](https://mysupport.netapp.com/site/products/all/details/element-software/downloads-tab)[관리](https://mysupport.netapp.com/site/products/all/details/element-software/downloads-tab) [노드](https://mysupport.netapp.com/site/products/all/details/element-software/downloads-tab) [ISO"](https://mysupport.netapp.com/site/products/all/details/element-software/downloads-tab) NetApp Support 사이트에서 관리 노드 가상 시스템까지 Element 소프트웨어의 경우.

![](_page_47_Picture_14.jpeg)

ISO의 이름은 'olidfire-fdva-<Element release>-patchX-XX.X.XXXX.iso'와 비슷합니다

4. 다운로드한 파일에 md5sum을 실행하여 다운로드의 무결성을 확인하고 다음 예제와 같이 Element 소프트웨어에 대해 NetApp Support 사이트에서 제공되는 것과 출력을 비교합니다.

```
sudo md5sum -b <path to iso>/solidfire-fdva-<Element release>-patchX-
XX.X.X.XXXX.iso
```
5. 다음 명령을 사용하여 관리 노드 ISO 이미지를 마운트하고 파일 시스템에 내용을 복사합니다.

```
sudo mkdir -p /upgrade
```

```
sudo mount solidfire-fdva-<Element release>-patchX-XX.X.X.XXXX.iso /mnt
```
sudo cp -r /mnt/\* /upgrade

6. 홈 디렉토리로 변경하고 /mnt에서 ISO 파일을 마운트 해제합니다.

sudo umount /mnt

7. 관리 노드의 공간을 절약하려면 ISO를 삭제합니다.

```
sudo rm <path to iso>/solidfire-fdva-<Element release>-patchX-
XX.X.X.XXXX.iso
```
- 8. 관리 노드 OS 버전을 업그레이드할 수 있는 옵션을 사용하여 다음 스크립트 중 하나를 실행합니다. 해당 버전에 맞는 스크립트만 실행합니다. 각 스크립트는 업그레이드 후 Active IQ Collector 및 프록시 설정과 같은 필요한 모든 구성 파일을 보존합니다.
	- a. 11.1(11.1.0.73) 관리 노드에서 다음 명령을 실행합니다.

```
sudo /sf/rtfi/bin/sfrtfi_inplace
file:///upgrade/casper/filesystem.squashfs sf_upgrade=1
sf keep paths="/sf/packages/solidfire-sioc-4.2.3.2288
/sf/packages/solidfire-nma-1.4.10/conf /sf/packages/sioc
/sf/packages/nma"
```
b. 11.1(11.1.0.72) 관리 노드에서 다음 명령을 실행합니다.

```
sudo /sf/rtfi/bin/sfrtfi_inplace
file:///upgrade/casper/filesystem.squashfs sf_upgrade=1
sf keep paths="/sf/packages/solidfire-sioc-4.2.1.2281
/sf/packages/solidfire-nma-1.4.10/conf /sf/packages/sioc
/sf/packages/nma"
```
c. 11.0(11.0.0.781) 관리 노드에서 다음 명령을 실행합니다.

```
sudo /sf/rtfi/bin/sfrtfi_inplace
file:///upgrade/casper/filesystem.squashfs sf_upgrade=1
sf keep paths="/sf/packages/solidfire-sioc-4.2.0.2253
/sf/packages/solidfire-nma-1.4.8/conf /sf/packages/sioc
/sf/packages/nma"
```
업그레이드 프로세스가 완료된 후 관리 노드가 새 OS로 재부팅됩니다.

![](_page_48_Picture_11.jpeg)

이 단계에서 설명한 sudo 명령을 실행하면 SSH 세션이 종료됩니다. 지속적인 모니터링을 위해서는 콘솔 액세스가 필요합니다. 업그레이드를 수행할 때 콘솔 액세스가 없는 경우 SSH 로그인을 재시도하고 15분에서 30분 후에 연결을 확인합니다. 로그인하면 SSH 배너에서 업그레이드가 성공했음을 나타내는 새 OS 버전을 확인할 수 있습니다.

9. 12.3.x 관리 노드에서 'upgrade-mnode' 스크립트를 실행하여 이전 구성 설정을 유지합니다.

![](_page_49_Picture_1.jpeg)

11.0 또는 11.1 관리 노드에서 마이그레이션하는 경우 스크립트는 Active IQ 수집기를 새 구성 형식으로 복사합니다.

a. 영구 볼륨과 함께 기존 관리 노드 11.0 또는 11.1에서 관리되는 단일 스토리지 클러스터의 경우:

sudo /sf/packages/mnode/upgrade-mnode -mu <mnode user> -pv <true persistent volume> -pva <persistent volume account name - storage volume account>

b. 영구 볼륨이 없는 기존 관리 노드 11.0 또는 11.1에서 관리되는 단일 스토리지 클러스터의 경우:

sudo /sf/packages/mnode/upgrade-mnode -mu <mnode user>

c. 영구 볼륨과 함께 기존 관리 노드 11.0 또는 11.1에서 관리되는 여러 스토리지 클러스터의 경우:

sudo /sf/packages/mnode/upgrade-mnode -mu <mnode user> -pv <true persistent volume> -pva <persistent volume account name - storage volume account> -pvm <persistent volumes mvip>

d. 영구 볼륨이 없는 기존 관리 노드 11.0 또는 11.1에서 관리되는 여러 스토리지 클러스터의 경우("-PVM" 플래그는 클러스터의 MVIP 주소 중 하나를 제공하는 것입니다):

sudo /sf/packages/mnode/upgrade-mnode -mu <mnode user> -pvm <mvip for persistent volumes>

- 10. (vCenter Server용 NetApp Element 플러그인을 사용하여 설치된 모든 NetApp SolidFire All-Flash 스토리지) 의 단계에 따라 12.3.x 관리 노드에서 vCenter 플러그인을 업데이트합니다 ["vCenter Server](#page-53-0)[용](#page-53-0) [Element](#page-53-0) [플러그인을](#page-53-0) [업그레이드합니다](#page-53-0)["](#page-53-0) 주제.
- 11. 관리 노드 API를 사용하여 설치의 자산 ID를 찾습니다.
	- a. 브라우저에서 관리 노드 REST API UI에 로그인합니다.
		- i. 스토리지 MVIP로 이동하여 로그인합니다. 이 작업을 수행하면 다음 단계에서 인증서가 수락됩니다.
	- b. 관리 노드에서 인벤토리 서비스 REST API UI를 엽니다.

https://<ManagementNodeIP>/inventory/1/

- c. authorize \* 를 선택하고 다음을 완료합니다.
	- i. 클러스터 사용자 이름 및 암호를 입력합니다.
	- ii. Client ID를 mnode-client로 입력한다.

iii. 세션을 시작하려면 \* authorize \* 를 선택합니다.

iv. 창을 닫습니다.

- d. REST API UI에서 \* Get Windows/Installations \* 를 선택합니다.
- e. 체험하기 \* 를 선택합니다.
- f. Execute \* 를 선택합니다.
- g. 코드 200 응답 본문에서 설치 시 id를 복사한다.

설치 또는 업그레이드 중에 생성된 기본 자산 구성을 설치하였습니다.

<span id="page-50-0"></span>관리 노드 버전 **10.x**에서 **11.x**로 마이그레이션

버전 10.x의 관리 노드가 있는 경우 10.x에서 11.x로 업그레이드할 수 없습니다 대신 이 마이그레이션 절차를 사용하여 구성을 10.x에서 새로 배포된 11.1 관리 노드로 복사할 수 있습니다. 관리 노드가 현재 11.0 이상인 경우 이 절차를 건너뛰어야 합니다. 관리 노드 11.0 또는 11.1과 가 필요합니다 ["](#page-4-0)[최신](#page-4-0) [상태](#page-4-0) [진단](#page-4-0) [도구](#page-4-0)["](#page-4-0) Element 소프트웨어를 10.3 이상에서 11.x로 업그레이드하려면

단계

- 1. VMware vSphere 인터페이스에서 관리 노드 11.1 OVA를 구축하고 전원을 켭니다.
- 2. 터미널 사용자 인터페이스(TUI)를 가져오는 관리 노드 VM 콘솔을 엽니다.
- 3. TUI를 사용하여 새 관리자 ID를 만들고 암호를 지정합니다.
- 4. 관리 노드 TUI에서 새 ID와 암호를 사용하여 관리 노드에 로그인하고 작동 여부를 확인합니다.
- 5. vCenter 또는 관리 노드 TUI에서 관리 노드 11.1 IP 주소를 가져온 다음 포트 9443의 IP 주소로 이동하여 관리 노드 UI를 엽니다.

https://<mNode 11.1 IP address>:9443

- 6. vSphere에서 \* NetApp Element 구성 \* > \* mNode 설정 \* 을 선택합니다. (이전 버전에서는 최상위 메뉴가 \* NetApp SolidFire 구성 \* 입니다.)
- 7. Actions \* > \* Clear \* 를 선택합니다.
- 8. 확인하려면 \* 예 \* 를 선택합니다. mNode Status 필드는 구성되지 않음을 보고해야 합니다.

![](_page_50_Picture_19.jpeg)

mNode 설정 \* 탭으로 처음 이동하면 예상 \* 업 \* 대신 \* 구성되지 않음 \* 으로 mNode 상태 필드가 표시될 수 있습니다. \* 작업 \* > \* 지우기 \* 를 선택하지 못할 수도 있습니다. 브라우저를 새로 고칩니다. mNode Status(mNode 상태) 필드에 최종적으로 \* up \* 이 표시됩니다.

- 9. vSphere에서 로그아웃합니다.
- 10. 웹 브라우저에서 관리 노드 등록 유틸리티를 열고 \* QoSSIOC 서비스 관리 \* 를 선택합니다.

https://<mNode 11.1 IP address>:9443

11. 새 QoSSIOC 암호를 설정합니다.

![](_page_51_Picture_0.jpeg)

기본 비밀번호는 SolidFire입니다. 새 암호를 설정하려면 이 암호가 필요합니다.

- 12. vCenter 플러그인 등록 \* 탭을 선택합니다.
- 13. Update Plug-in \* 을 선택합니다.
- 14. 필요한 값을 입력합니다. 완료되면 \* 업데이트 \* 를 선택합니다.
- 15. vSphere에 로그인하고 \* NetApp Element 구성 \* > \* mNode 설정 \* 을 선택합니다.
- 16. Actions \* > \* Configure \* 를 선택합니다.
- 17. 관리 노드 IP 주소, 관리 노드 사용자 ID(사용자 이름은 "admin"), 등록 유틸리티의 \* QoSSIOC 서비스 관리 \* 탭에서 설정한 암호, vCenter 사용자 ID 및 암호를 제공합니다.

vSphere에서 \* mNode Settings \* (mNode 설정 \*) 탭은 mNode 상태를 \* up \* 으로 표시해야 합니다. 이는 관리 노드 11.1이 vCenter에 등록되었음을 나타냅니다.

- 18. 관리 노드 등록 유틸리티('https://<mNode 11.1 IP 주소>:9443')에서 \* QoSSIOC 서비스 관리 \* 에서 SIOC 서비스를 다시 시작합니다.
- 19. 1분 정도 기다린 후 \* NetApp Element 구성 \* > \* mNode 설정 \* 탭을 확인합니다. 그러면 mNode 상태가 \* Up \* 으로 표시됩니다.

상태가 \* DOWN \* 인 경우 '/sf/packages/sIOC/app.properties` 에 대한 권한을 확인합니다. 파일에 파일 소유자의 읽기, 쓰기 및 실행 권한이 있어야 합니다. 올바른 사용 권한은 다음과 같이 표시되어야 합니다.

 $-rwx---$ 

- 20. SIOC 프로세스가 시작되고 vCenter에서 mNode 상태가 \* UP \* 으로 표시되면 관리 노드에서 'f-hci-nma' 서비스의 로그를 확인합니다. 오류 메시지가 없어야 합니다.
- 21. (관리 노드 11.1에만 해당) 루트 권한으로 관리 노드 버전 11.1에 SSH를 수행하고 다음 명령을 사용하여 NMA 서비스를 시작합니다.

# systemctl enable /sf/packages/nma/systemd/sf-hci-nma.service

# systemctl start sf-hci-nma21

- 22. vCenter에서 작업을 수행하여 드라이브를 제거하거나 드라이브를 추가하거나 노드를 재부팅합니다. 그러면 vCenter에서 보고해야 하는 스토리지 알림이 트리거됩니다. 이 기능이 작동하면 NMA 시스템 경고가 예상대로 작동합니다.
- 23. vCenter에서 ONTAP Select가 설정된 경우, 이전 관리 노드의 .ots.properties` 파일을 관리 노드 버전 11.1로 복사하여 NMA에서 ONTAP Select alerts를 구성하고, 다음 .ots.properties` 명령어를 이용하여 NMA 서비스를 다시 시작한다.

systemctl restart sf-hci-nma

24. 다음 명령을 사용하여 로그를 확인하여 ONTAP Select가 작동하는지 확인합니다.

```
journalctl -f | grep -i ots
```
25. 다음을 수행하여 Active IQ를 구성합니다.

a. 관리 노드 버전 11.1에 SSH를 장착하고 '/sf/packages/collector' 디렉토리로 이동합니다.

b. 다음 명령을 실행합니다.

```
sudo ./manage-collector.py --set-username netapp --set-password --set
-mvip <MVIP>
```
c. 메시지가 표시되면 관리 노드 UI 암호를 입력합니다.

d. 다음 명령을 실행합니다.

./manage-collector.py --get-all

sudo systemctl restart sfcollector

- e. '스수집기' 로그를 확인하여 제대로 작동하는지 확인합니다.
- 26. vSphere에서 \* NetApp Element 구성 \* > \* mNode 설정 \* 탭은 mNode 상태를 \* up \* 으로 표시해야 합니다.
- 27. NMA가 시스템 알림 및 ONTAP Select 경고를 보고하는지 확인합니다.

28. 모든 것이 예상대로 작동하는 경우 관리 노드 10.x VM을 종료하고 삭제합니다.

### <span id="page-52-0"></span>관리 노드 **REST API**를 사용하여 인증을 재구성합니다

(1) 관리 서비스 및 (2) Element 스토리지를 순차적으로 업그레이드한 경우 기존 관리 노드를 유지할 수 있습니다. 다른 업그레이드 순서를 따르는 경우 현재 위치 관리 노드 업그레이드 절차를 참조하십시오.

#### 시작하기 전에

- 관리 서비스를 2.10.29 이상으로 업데이트했습니다.
- 스토리지 클러스터에서 Element 12.0 이상이 실행되고 있습니다.
- 관리 노드는 11.3 이상이어야 합니다.
- Element 스토리지를 업그레이드한 후 관리 서비스를 순차적으로 업데이트했습니다. 설명된 순서대로 업그레이드를 완료하지 않으면 이 절차를 사용하여 인증을 다시 구성할 수 없습니다.

단계

1. 관리 노드에서 관리 노드 REST API UI를 엽니다.

https://<ManagementNodeIP>/mnode

- 2. authorize \* 를 선택하고 다음을 완료합니다.
	- a. 클러스터 사용자 이름 및 암호를 입력합니다.
	- b. 값이 아직 채워지지 않은 경우 클라이언트 ID를 mnode-client로 입력합니다.
	- c. 세션을 시작하려면 \* authorize \* 를 선택합니다.
- 3. REST API UI에서 \* POST/services/reconfigure-auth \* 를 선택합니다.
- 4. 체험하기 \* 를 선택합니다.
- 5. load\_images \* 매개 변수에 대해 'true'를 선택합니다.
- 6. Execute \* 를 선택합니다.

응답 본문은 재구성이 성공했음을 나타냅니다.

## 자세한 내용을 확인하십시오

- ["SolidFire](https://docs.netapp.com/us-en/element-software/index.html) [및](https://docs.netapp.com/us-en/element-software/index.html) [Element](https://docs.netapp.com/us-en/element-software/index.html) [소프트웨어](https://docs.netapp.com/us-en/element-software/index.html) [설명서](https://docs.netapp.com/us-en/element-software/index.html)["](https://docs.netapp.com/us-en/element-software/index.html)
- ["vCenter Server](https://docs.netapp.com/us-en/vcp/index.html)[용](https://docs.netapp.com/us-en/vcp/index.html) [NetApp Element](https://docs.netapp.com/us-en/vcp/index.html) [플러그인](https://docs.netapp.com/us-en/vcp/index.html)["](https://docs.netapp.com/us-en/vcp/index.html)

## <span id="page-53-0"></span>**vCenter Server**용 **Element** 플러그인을 업그레이드합니다

VMware vCenter Server용 NetApp Element 플러그인이 등록된 기존 vSphere 환경의 경우 플러그인 서비스가 포함된 관리 서비스 패키지를 먼저 업데이트한 후 플러그인 등록을 업데이트할 수 있습니다.

등록 유틸리티를 사용하여 vCenter Server vCSA(Virtual Appliance) 또는 Windows에서 플러그인 등록을 업데이트할 수 있습니다. 플러그인을 사용해야 하는 모든 vCenter Server에서 vCenter 플러그인의 등록을 변경해야 합니다.

![](_page_53_Picture_16.jpeg)

관리 서비스 2.22.7에는 원격 플러그인이 포함된 vCenter Server 5.0용 Element 플러그인이 포함되어 있습니다. Element 플러그인을 사용하는 경우 관리 서비스 2.22.7 이상으로 업그레이드하여 로컬 플러그인 지원을 제거하는 VMware 지침을 준수해야 합니다. ["](https://kb.vmware.com/s/article/87880)[자세한](https://kb.vmware.com/s/article/87880) [정보](https://kb.vmware.com/s/article/87880)[".](https://kb.vmware.com/s/article/87880)

#### **Element vCenter Plug-in 5.0** 이상

이 업그레이드 절차에서는 다음 업그레이드 시나리오에 대해 설명합니다.

- vCenter Server 5.2, 5.1 또는 5.0용 Element 플러그인으로 업그레이드하려고 합니다.
- 8.0 또는 7.0 HTML5 vSphere Web Client로 업그레이드하는 중입니다.

![](_page_54_Picture_4.jpeg)

vCenter 5.0 이상용 Element 플러그인은 vCenter Server 6.7 및 6.5와 호환되지 않습니다.

![](_page_54_Picture_6.jpeg)

Element Plug-in for vCenter Server 4.x에서 5.x로 업그레이드하면 vCenter 인스턴스에서 원격 플러그인으로 데이터를 복사할 수 없기 때문에 플러그인으로 이미 구성된 클러스터가 손실됩니다. 원격 플러그인에 클러스터를 다시 추가해야 합니다. 이 작업은 로컬 플러그인에서 원격 플러그인으로 업그레이드할 때 한 번 수행하는 작업입니다.

#### **Element vCenter** 플러그인 **4.10** 이하

이 업그레이드 절차에서는 다음 업그레이드 시나리오에 대해 설명합니다.

- vCenter Server 4.10, 4.9, 4.8, 4.7, 4.6 용 Element 플러그인으로 업그레이드하려는 경우 4.5 또는 4.4.
- 7.0, 6.7 또는 6.5 HTML5 vSphere Web Client로 업그레이드하는 중입니다.
- 이 플러그인은 VMware vCenter Server 4.x용 Element Plug-in용 VMware vCenter Server 8.0과 호환되지 않습니다
- 이 플러그인은 VMware vCenter Server 4.6, 4.7 및 4.8용 Element Plug-in용 VMware vCenter Server 6.5와 호환되지 않습니다.
	- 6.7 Flash vSphere Web Client로 업그레이드하는 중입니다.

![](_page_54_Picture_15.jpeg)

이 플러그인은 vSphere Web Client 버전 6.7 U2 for Flash, 6.7 U3(Flash 및 HTML5) 및 7.0 U1과 호환됩니다. 플러그인은 HTML5 vSphere Web Client의 버전 6.7 U2 빌드 13007421 및 업데이트 2a 이전에 릴리스된 기타 6.7 U2 빌드(빌드 13643870)와 호환되지 않습니다. 지원되는 vSphere 버전에 대한 자세한 내용은 의 릴리즈 노트를 참조하십시오 ["](https://docs.netapp.com/us-en/vcp/rn_relatedrn_vcp.html#netapp-element-plug-in-for-vcenter-server)[플러그인](https://docs.netapp.com/us-en/vcp/rn_relatedrn_vcp.html#netapp-element-plug-in-for-vcenter-server) [버전입니다](https://docs.netapp.com/us-en/vcp/rn_relatedrn_vcp.html#netapp-element-plug-in-for-vcenter-server)[".](https://docs.netapp.com/us-en/vcp/rn_relatedrn_vcp.html#netapp-element-plug-in-for-vcenter-server)

필요한 것

- \* 관리자 권한 \*: 플러그인을 설치할 vCenter 관리자 역할 권한이 있습니다.
- \* vSphere 업그레이드 \*: vCenter Server용 NetApp Element 플러그인을 업그레이드하기 전에 필요한 vCenter 업그레이드를 모두 수행했습니다. 이 절차에서는 vCenter 업그레이드가 이미 완료된 것으로 가정합니다.
- \* vCenter Server \*: vCenter 플러그인 버전 4.x 또는 5.x가 vCenter Server에 등록됩니다. 등록 유틸리티에서 (<https://<ManagementNodeIP>:9443>)에서 \* 등록 상태 \* 를 선택하고 필수 필드를 입력한 다음 \* 상태 확인 \* 을 선택하여 vCenter 플러그인이 이미 등록되어 있는지, 현재 설치 버전 번호를 확인합니다.
- \* 관리 서비스 업데이트 \*: 을(를) 업데이트했습니다 ["](https://mysupport.netapp.com/site/products/all/details/mgmtservices/downloads-tab)[관리](https://mysupport.netapp.com/site/products/all/details/mgmtservices/downloads-tab) [서비스](https://mysupport.netapp.com/site/products/all/details/mgmtservices/downloads-tab) [번들](https://mysupport.netapp.com/site/products/all/details/mgmtservices/downloads-tab)["](https://mysupport.netapp.com/site/products/all/details/mgmtservices/downloads-tab) 를 최신 버전으로 업데이트합니다. vCenter 플러그인의 업데이트는 NetApp SolidFire All-Flash 스토리지의 주요 제품 릴리즈 외부에서 발표된 관리 서비스 업데이트를 통해 배포됩니다.
- \* 관리 노드 업그레이드 \*:
- Element vCenter 플러그인 5.0부터는 이미 있던 관리 노드를 실행하고 있습니다 ["](#page-40-0)[업그레이드되었습니다](#page-40-0)["](#page-40-0) 12.3.x 이상 버전으로.
- Element vCenter 플러그인 4.4 ~ 4.10의 경우, 이미 있던 관리 노드를 실행하고 있습니다 ["](#page-40-0)[업그레이드되었습니다](#page-40-0)["](#page-40-0) 11.3 이상 버전으로. vCenter 플러그인 4.4 이상에서는 개별 서비스를 제공하는 모듈식 아키텍처를 갖춘 11.3 이상의 관리 노드가 필요합니다. 관리 노드의 전원은 IP 주소 또는 DHCP 주소가 구성되어 있어야 합니다.
- \* Element 스토리지 업그레이드 \*:
	- Element vCenter 플러그인 5.0부터는 NetApp Element 소프트웨어 12.3.x 이상을 실행하는 클러스터가 있습니다.
	- Element vCenter 플러그인 4.10 이전의 경우 NetApp Element 소프트웨어 11.3 이상을 실행하는 클러스터가 있습니다.
- \* vSphere Web Client \*: 플러그인 업그레이드를 시작하기 전에 vSphere Web Client에서 로그아웃했습니다. 로그아웃하지 않으면 웹 클라이언트가 이 프로세스 중에 수행한 업데이트를 플러그인으로 인식하지 못합니다.

단계

1. 등록 TCP 포트를 포함한 브라우저에서 관리 노드의 IP 주소를 입력합니다. ' <https://<ManagementNodeIP>:9443`> 등록 유틸리티 UI가 열려 플러그인의 \* QoSSIOC 서비스 자격 증명 관리 \* 페이지가 열립니다.

![](_page_55_Picture_313.jpeg)

- 2. vCenter 플러그인 등록 \* 을 선택합니다.
	- vCenter Server 5.x용 Element 플러그인에 대한 vCenter 플러그인 등록 페이지:

![](_page_56_Picture_25.jpeg)

◦ vCenter Server 4.10 이전 버전의 Element Plug-in에 대한 vCenter 플러그인 등록 페이지:

![](_page_57_Picture_310.jpeg)

- 3. vCenter 플러그인 관리 \* 에서 \* 플러그인 업데이트 \* 를 선택합니다.
- 4. 다음 정보를 확인하거나 업데이트합니다.
	- a. 플러그인을 등록할 vCenter 서비스의 IPv4 주소 또는 FQDN입니다.
	- b. vCenter 관리자 사용자 이름입니다.

![](_page_57_Picture_5.jpeg)

입력한 사용자 이름과 암호 자격 증명은 vCenter 관리자 역할 권한이 있는 사용자의 자격 증명이어야 합니다.

- c. vCenter 관리자 암호입니다.
- d. (사내 서버/다크 사이트의 경우) vCenter용 Element 플러그인 버전에 따라 플러그인 JSON 파일 또는 플러그인 ZIP에 대한 사용자 지정 URL:
	- i. vCenter Server 5.0용 Element 플러그인부터 플러그인 JSON 파일의 사용자 지정 URL입니다.

![](_page_57_Picture_10.jpeg)

HTTP 또는 HTTPS 서버(다크 사이트)를 사용 중이거나 JSON 파일 이름 또는 네트워크 설정을 수정한 경우 \* 사용자 지정 URL \* 을 선택하여 URL을 사용자 지정할 수 있습니다. URL을 사용자 지정하려는 경우 추가 구성 단계를 보려면 vCenter Server용 Element Plug-in 설명서를 참조하십시오. 내부(다크 사이트) HTTP 서버에 대한 vCenter 속성 수정에 대한 자세한 내용은 vCenter Server 설명서를 참조하십시오.

ii. vCenter Server 4.10 이전 버전용 Element Plug-in의 경우 플러그인 ZIP에 대한 사용자 지정 URL입니다.

![](_page_58_Picture_0.jpeg)

HTTP 또는 HTTPS 서버(다크 사이트)를 사용 중이거나 ZIP 파일 이름 또는 네트워크 설정을 수정한 경우 \* 사용자 지정 URL \* 을 선택하여 URL을 사용자 지정할 수 있습니다. URL을 사용자 지정하려는 경우 추가 구성 단계를 보려면 vCenter Server용 Element Plug-in 설명서를 참조하십시오. 내부(다크 사이트) HTTP 서버에 대한 vCenter 속성 수정에 대한 자세한 내용은 vCenter Server 설명서를 참조하십시오.

5. Update \* 를 선택합니다.

등록이 성공하면 등록 유틸리티 UI에 배너가 나타납니다.

6. vCenter 관리자로 vSphere Web Client에 로그인합니다. vSphere Web Client에 이미 로그인한 경우 먼저 로그아웃하고 2-3분 정도 기다린 다음 다시 로그인해야 합니다.

![](_page_58_Picture_5.jpeg)

이 작업을 수행하면 새 데이터베이스가 생성되고 vSphere Web Client에서 설치가 완료됩니다.

- 7. vSphere Web Client에서 작업 모니터에서 완료된 다음 작업을 찾아 설치가 완료되었는지 확인합니다. "Download plug-in" 및 "ploy plug-in".
- 8. 플러그인 확장 지점이 vSphere Web Client의 \* Shortcuts \* 탭과 측면 패널에 나타나는지 확인합니다.
	- vCenter Server 5.0용 Element 플러그인부터 NetApp Element 원격 플러그인 확장 지점이 나타납니다.

![](_page_58_Picture_326.jpeg)

◦ vCenter Server 4.10 이전 버전용 Element Plug-in의 경우 NetApp Element 구성 및 관리 확장 지점이 나타납니다.

![](_page_59_Picture_0.jpeg)

vCenter 플러그인 아이콘이 표시되지 않으면 를 참조하십시오 ["vCenter Server](https://docs.netapp.com/us-en/vcp/vcp_reference_troubleshoot_vcp.html#plug-in-registration-successful-but-icons-do-not-appear-in-web-client)[용](https://docs.netapp.com/us-en/vcp/vcp_reference_troubleshoot_vcp.html#plug-in-registration-successful-but-icons-do-not-appear-in-web-client) [Element](https://docs.netapp.com/us-en/vcp/vcp_reference_troubleshoot_vcp.html#plug-in-registration-successful-but-icons-do-not-appear-in-web-client) [플러그인](https://docs.netapp.com/us-en/vcp/vcp_reference_troubleshoot_vcp.html#plug-in-registration-successful-but-icons-do-not-appear-in-web-client)["](https://docs.netapp.com/us-en/vcp/vcp_reference_troubleshoot_vcp.html#plug-in-registration-successful-but-icons-do-not-appear-in-web-client) 플러그인 문제 해결에 대한 문서

VMware vCenter Server 6.7U1을 사용하여 vCenter Server 4.8 이상용 NetApp Element 플러그인으로 업그레이드한 후 스토리지 클러스터가 나열되지 않거나 NetApp Element 구성의 \* 클러스터 \* 및 \* QoSSIOC 설정 \* 섹션에 서버 오류가 나타나는 경우 을 참조하십시오 ["vCenter](https://docs.netapp.com/us-en/vcp/vcp_reference_troubleshoot_vcp.html#error_vcp48_67u1) [Server](https://docs.netapp.com/us-en/vcp/vcp_reference_troubleshoot_vcp.html#error_vcp48_67u1)[용](https://docs.netapp.com/us-en/vcp/vcp_reference_troubleshoot_vcp.html#error_vcp48_67u1) [Element](https://docs.netapp.com/us-en/vcp/vcp_reference_troubleshoot_vcp.html#error_vcp48_67u1) [플러그인](https://docs.netapp.com/us-en/vcp/vcp_reference_troubleshoot_vcp.html#error_vcp48_67u1)["](https://docs.netapp.com/us-en/vcp/vcp_reference_troubleshoot_vcp.html#error_vcp48_67u1) 이러한 오류 문제 해결에 대한 문서.

9. 플러그인의 \* NetApp Element 구성 \* 확장 지점의 \* 정보 \* 탭에서 버전 변경을 확인합니다.

최신 버전의 다음 버전 세부 정보 또는 세부 정보가 표시됩니다.

NetApp Element Plug-in Version: 5.2 NetApp Element Plug-in Build Number: 12

![](_page_59_Picture_6.jpeg)

 $(i)$ 

vCenter 플러그인에는 온라인 도움말 콘텐츠가 포함되어 있습니다. 도움말에 최신 콘텐츠가 포함되어 있는지 확인하려면 플러그인을 업그레이드한 후 브라우저 캐시를 지웁니다.

### 자세한 내용을 확인하십시오

- ["SolidFire](https://docs.netapp.com/us-en/element-software/index.html) [및](https://docs.netapp.com/us-en/element-software/index.html) [Element](https://docs.netapp.com/us-en/element-software/index.html) [소프트웨어](https://docs.netapp.com/us-en/element-software/index.html) [설명서](https://docs.netapp.com/us-en/element-software/index.html)["](https://docs.netapp.com/us-en/element-software/index.html)
- ["vCenter Server](https://docs.netapp.com/us-en/vcp/index.html)[용](https://docs.netapp.com/us-en/vcp/index.html) [NetApp Element](https://docs.netapp.com/us-en/vcp/index.html) [플러그인](https://docs.netapp.com/us-en/vcp/index.html)["](https://docs.netapp.com/us-en/vcp/index.html)

Copyright © 2024 NetApp, Inc. All Rights Reserved. 미국에서 인쇄됨 본 문서의 어떠한 부분도 저작권 소유자의 사전 서면 승인 없이는 어떠한 형식이나 수단(복사, 녹음, 녹화 또는 전자 검색 시스템에 저장하는 것을 비롯한 그래픽, 전자적 또는 기계적 방법)으로도 복제될 수 없습니다.

NetApp이 저작권을 가진 자료에 있는 소프트웨어에는 아래의 라이센스와 고지사항이 적용됩니다.

본 소프트웨어는 NetApp에 의해 '있는 그대로' 제공되며 상품성 및 특정 목적에의 적합성에 대한 명시적 또는 묵시적 보증을 포함하여(이에 제한되지 않음) 어떠한 보증도 하지 않습니다. NetApp은 대체품 또는 대체 서비스의 조달, 사용 불능, 데이터 손실, 이익 손실, 영업 중단을 포함하여(이에 국한되지 않음), 이 소프트웨어의 사용으로 인해 발생하는 모든 직접 및 간접 손해, 우발적 손해, 특별 손해, 징벌적 손해, 결과적 손해의 발생에 대하여 그 발생 이유, 책임론, 계약 여부, 엄격한 책임, 불법 행위(과실 또는 그렇지 않은 경우)와 관계없이 어떠한 책임도 지지 않으며, 이와 같은 손실의 발생 가능성이 통지되었다 하더라도 마찬가지입니다.

NetApp은 본 문서에 설명된 제품을 언제든지 예고 없이 변경할 권리를 보유합니다. NetApp은 NetApp의 명시적인 서면 동의를 받은 경우를 제외하고 본 문서에 설명된 제품을 사용하여 발생하는 어떠한 문제에도 책임을 지지 않습니다. 본 제품의 사용 또는 구매의 경우 NetApp에서는 어떠한 특허권, 상표권 또는 기타 지적 재산권이 적용되는 라이센스도 제공하지 않습니다.

본 설명서에 설명된 제품은 하나 이상의 미국 특허, 해외 특허 또는 출원 중인 특허로 보호됩니다.

제한적 권리 표시: 정부에 의한 사용, 복제 또는 공개에는 DFARS 252.227-7013(2014년 2월) 및 FAR 52.227- 19(2007년 12월)의 기술 데이터-비상업적 품목에 대한 권리(Rights in Technical Data -Noncommercial Items) 조항의 하위 조항 (b)(3)에 설명된 제한사항이 적용됩니다.

여기에 포함된 데이터는 상업용 제품 및/또는 상업용 서비스(FAR 2.101에 정의)에 해당하며 NetApp, Inc.의 독점 자산입니다. 본 계약에 따라 제공되는 모든 NetApp 기술 데이터 및 컴퓨터 소프트웨어는 본질적으로 상업용이며 개인 비용만으로 개발되었습니다. 미국 정부는 데이터가 제공된 미국 계약과 관련하여 해당 계약을 지원하는 데에만 데이터에 대한 전 세계적으로 비독점적이고 양도할 수 없으며 재사용이 불가능하며 취소 불가능한 라이센스를 제한적으로 가집니다. 여기에 제공된 경우를 제외하고 NetApp, Inc.의 사전 서면 승인 없이는 이 데이터를 사용, 공개, 재생산, 수정, 수행 또는 표시할 수 없습니다. 미국 국방부에 대한 정부 라이센스는 DFARS 조항 252.227-7015(b)(2014년 2월)에 명시된 권한으로 제한됩니다.

#### 상표 정보

NETAPP, NETAPP 로고 및 <http://www.netapp.com/TM>에 나열된 마크는 NetApp, Inc.의 상표입니다. 기타 회사 및 제품 이름은 해당 소유자의 상표일 수 있습니다.